# ■Parts 積算マニュアル\_[拾いチュートリアル]編

操作の概要は操作ナビのダイアログを参照または[Parts 積算マニュアル\_②拾いナビ]編を参照ください。 ここではチュートリアルとして簡単な入力操作全般を説明します。

操作の流れは、DXFの下図を読込んで、設定を行い。簡単な入力を行い拾いデータを出力します。 PartsBIM で作成された施工図を拾いデータに変換する操作は後ろの方で説明します。

操作的には PartsBIM.exe もほぼ同じですが、Parts 積算.exe のほうはトレース入力に特化させメニュー を拾い作業用に簡素化しています。

◆C.データの読み込み

下図の図面を読み込み準備 ①DXFファイルを読み込む

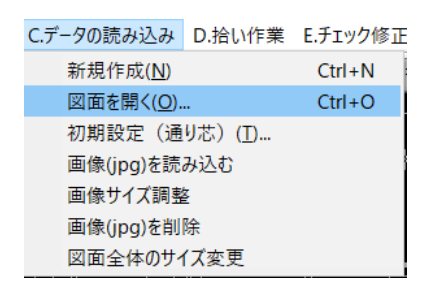

ファイルの種類を[\*.dxf]にしてファイルを指定

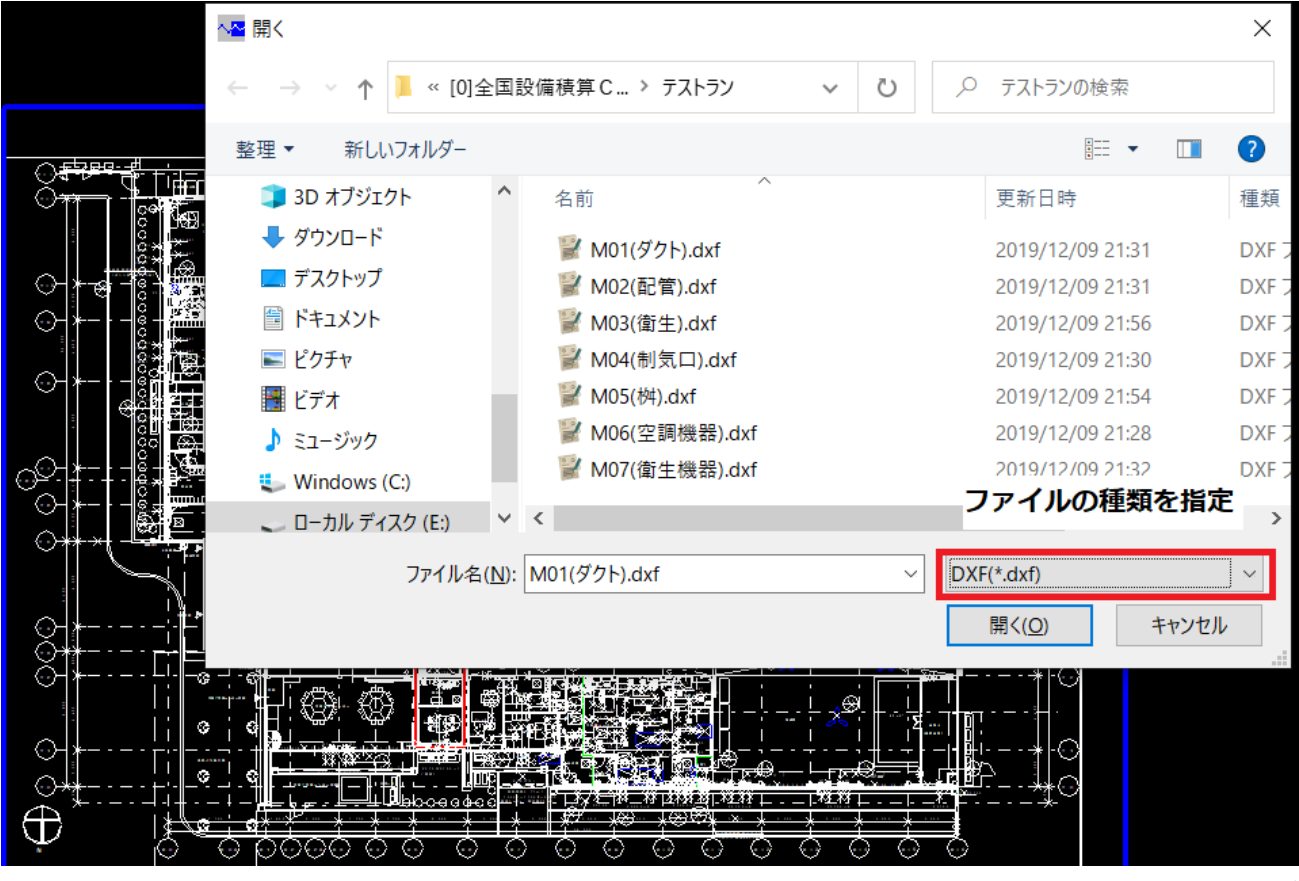

### ②[その他][ブロック図形を全て分解]

DXFの図面では文字と図形が一体のブロックになっていることが多く文字を単独で選択することが困 難ですので通常は一度そのブロック図形を分解します。

これでサイズ文字毎に選択が可能になる

#### G.その他

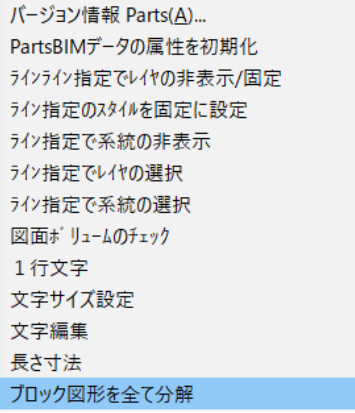

 $\,$ 

# ◆B.基本操作

③画面の操作 [操作ナビ]-[基本操作]を参照ください。 まずマウスで画面操作をしてみます。 その他の基本操作も参照ください。

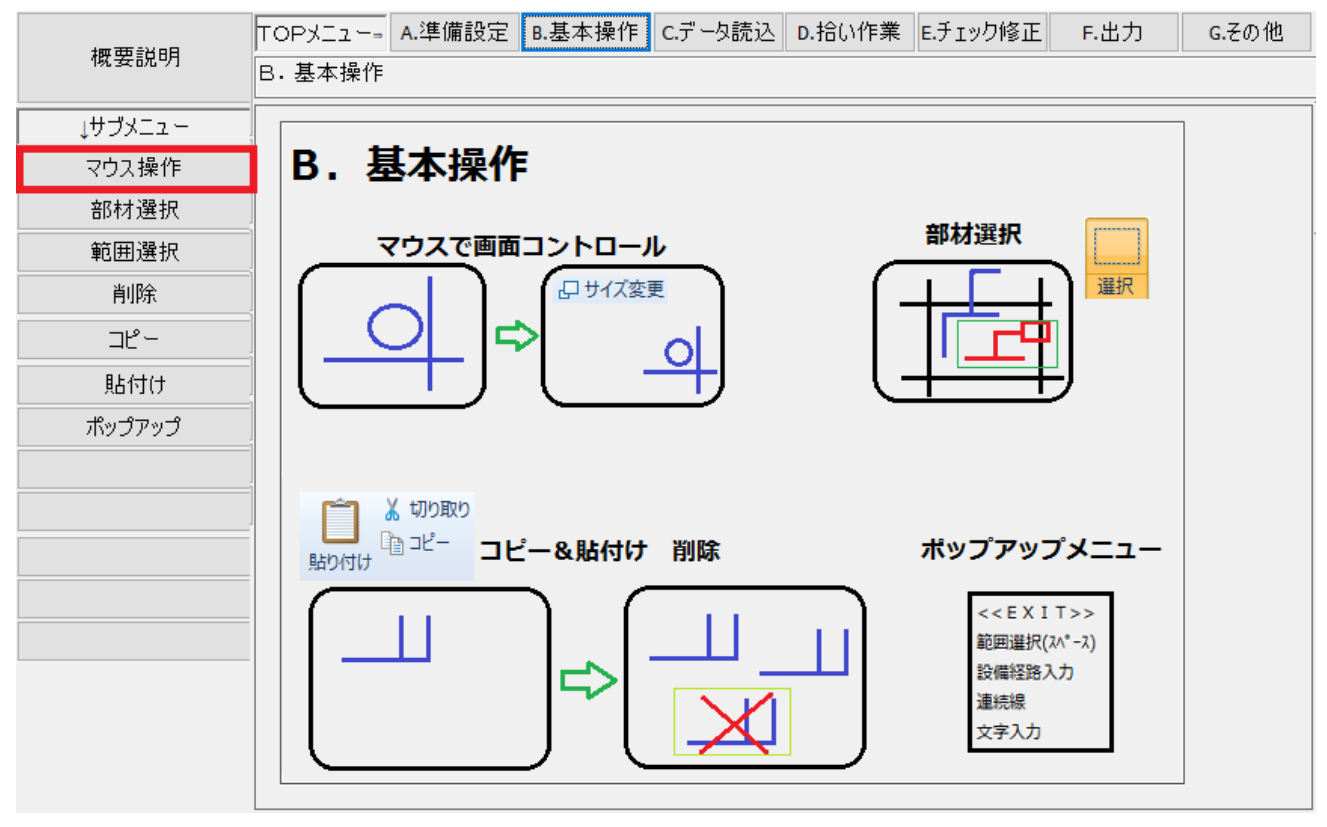

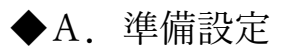

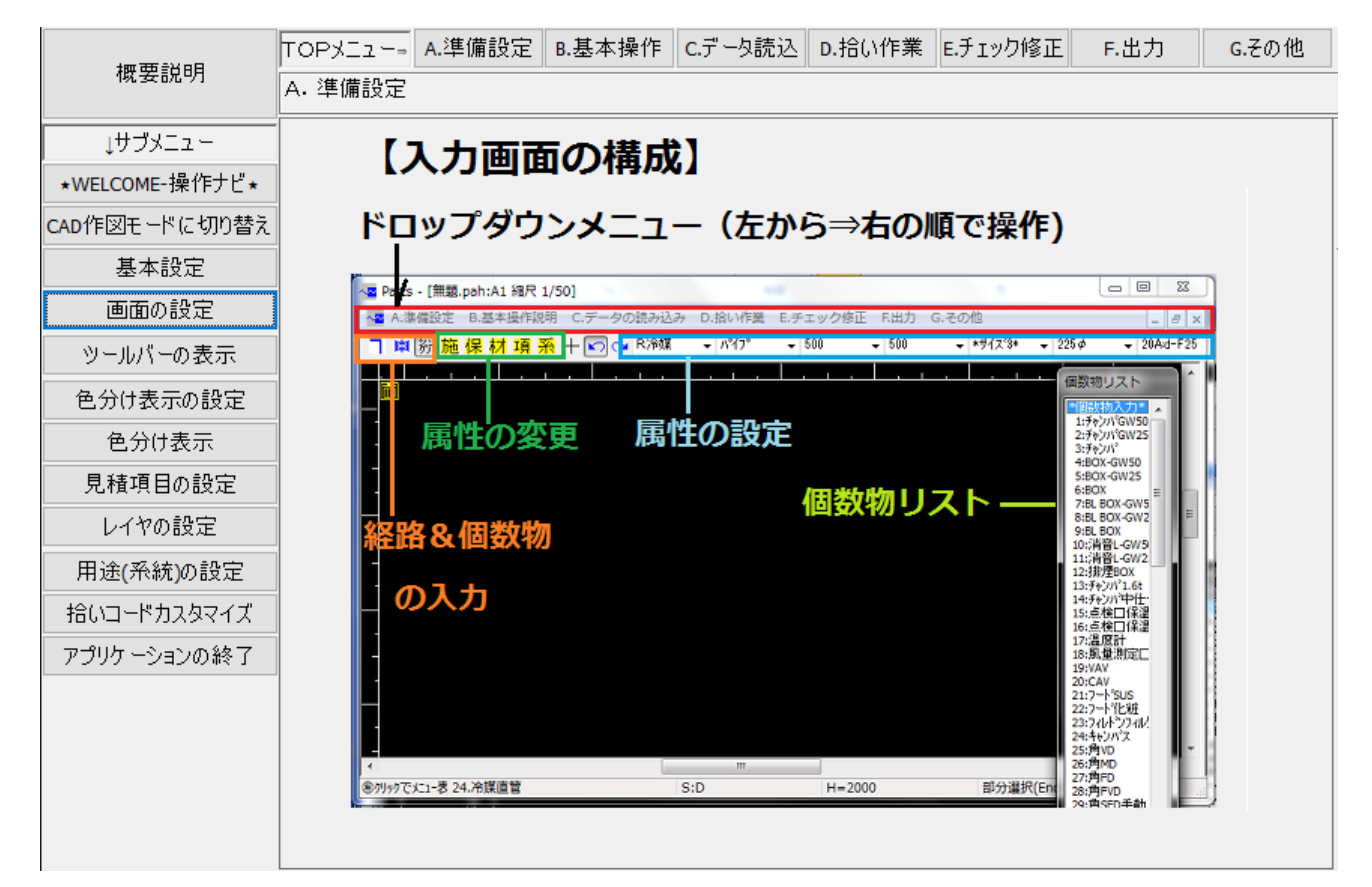

経路をトレースする前に入力するその属性を設定します。

①系統を選択

②直交モードに設定

③シングルモードに設定

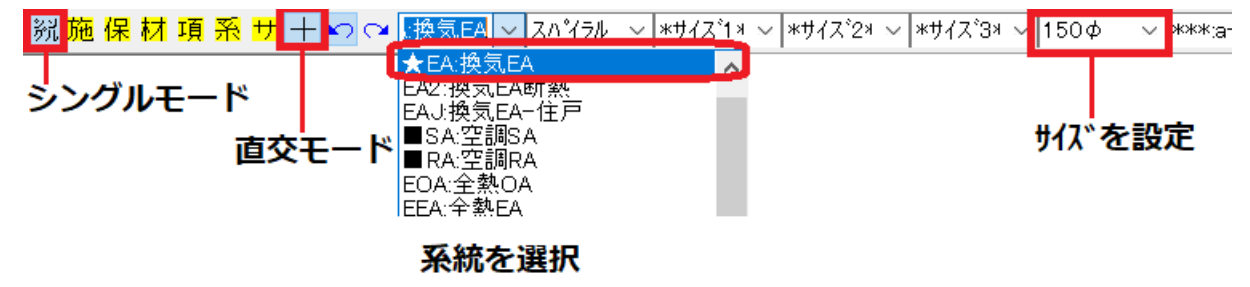

◇画面では属性に応じて色分け表示することができます。

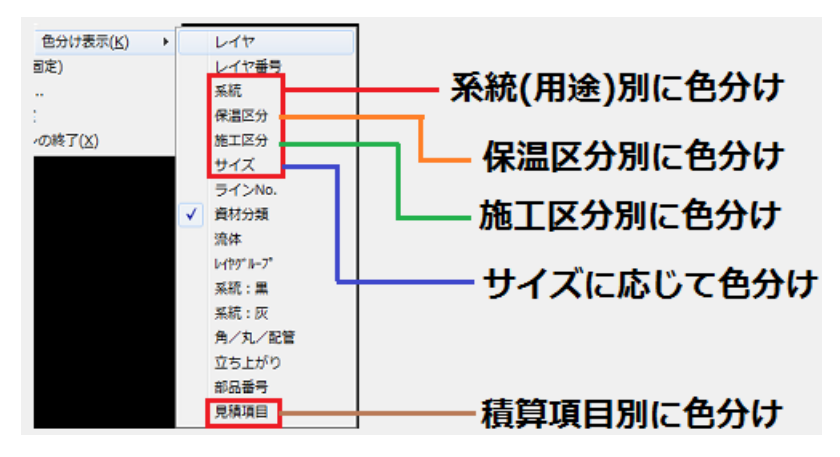

◇CADの図形を見やすくするために系統ごとの経路のレイヤをロックまた表示幅を3にする DXFの図面では通常経路図形はレイヤ分けされていますのでそのレイヤの属性を変更 レイヤの設定  $\times$ 

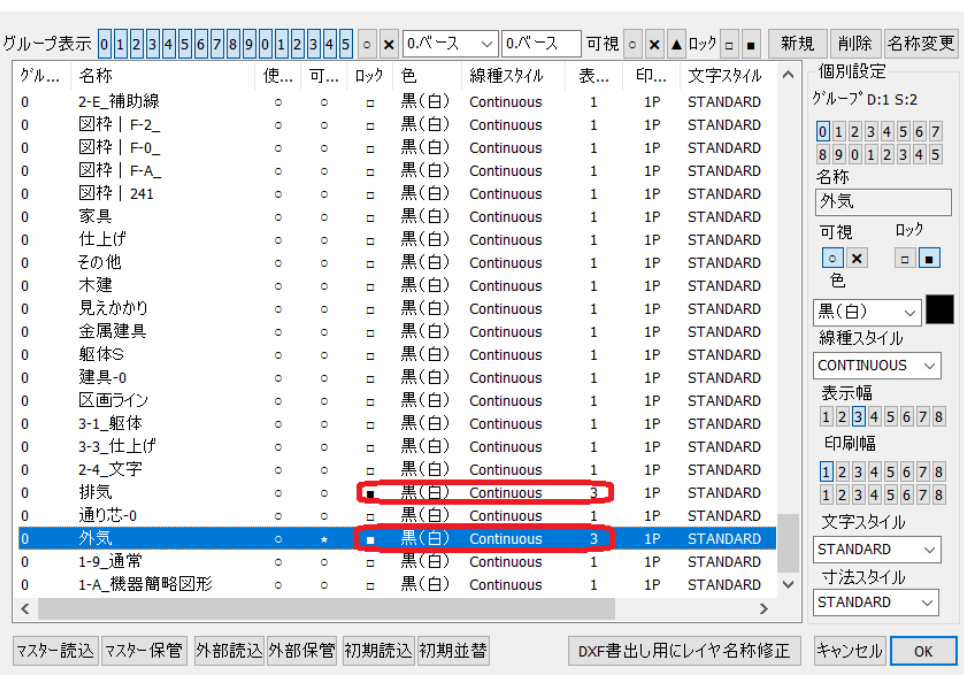

※画面上の図形のレイヤを確認するには、マウスで図形を選択しその状態でポップアップメニュー選択

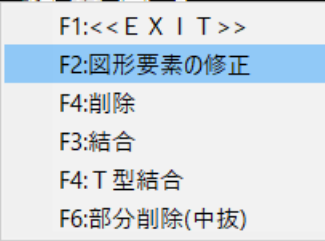

以下のようにまず図形をクリック選択して

その直後にマウス㊨でポップアップを表示させ[図形要素の修正]を選択

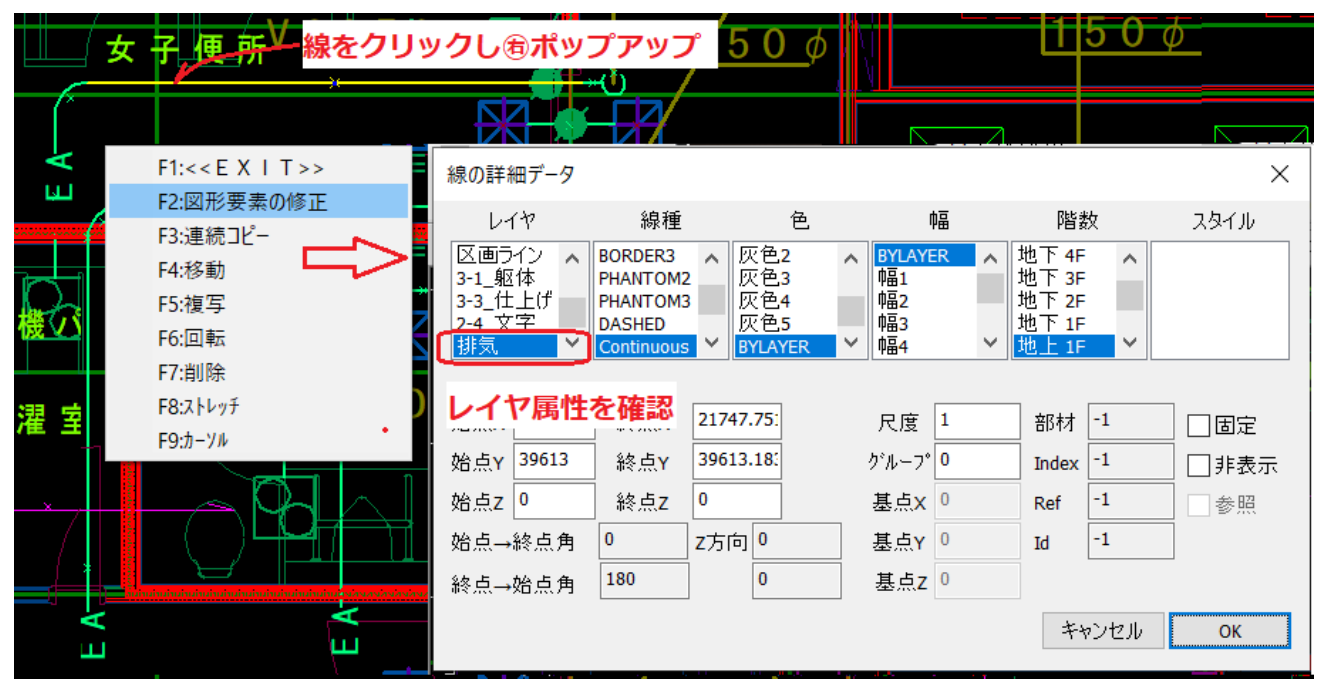

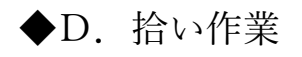

#### 3拾い作業はボタン選択でも可能

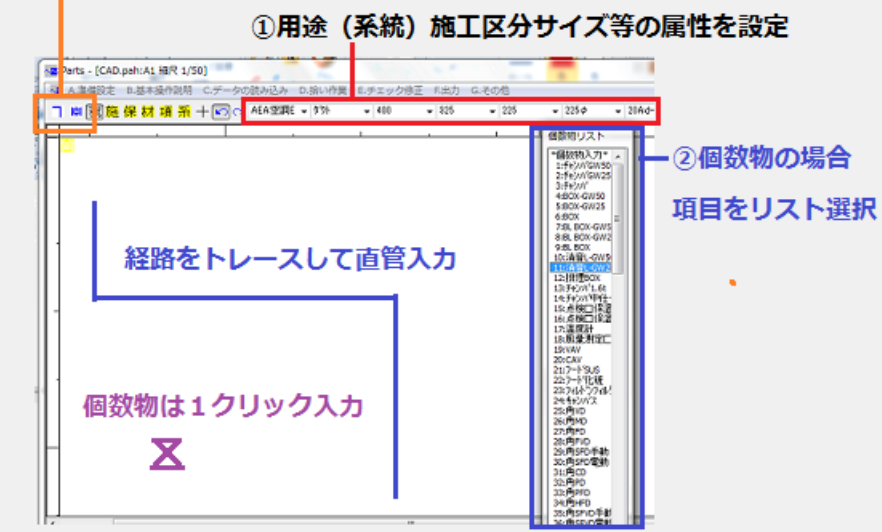

## ◇直管拾いトレース入力

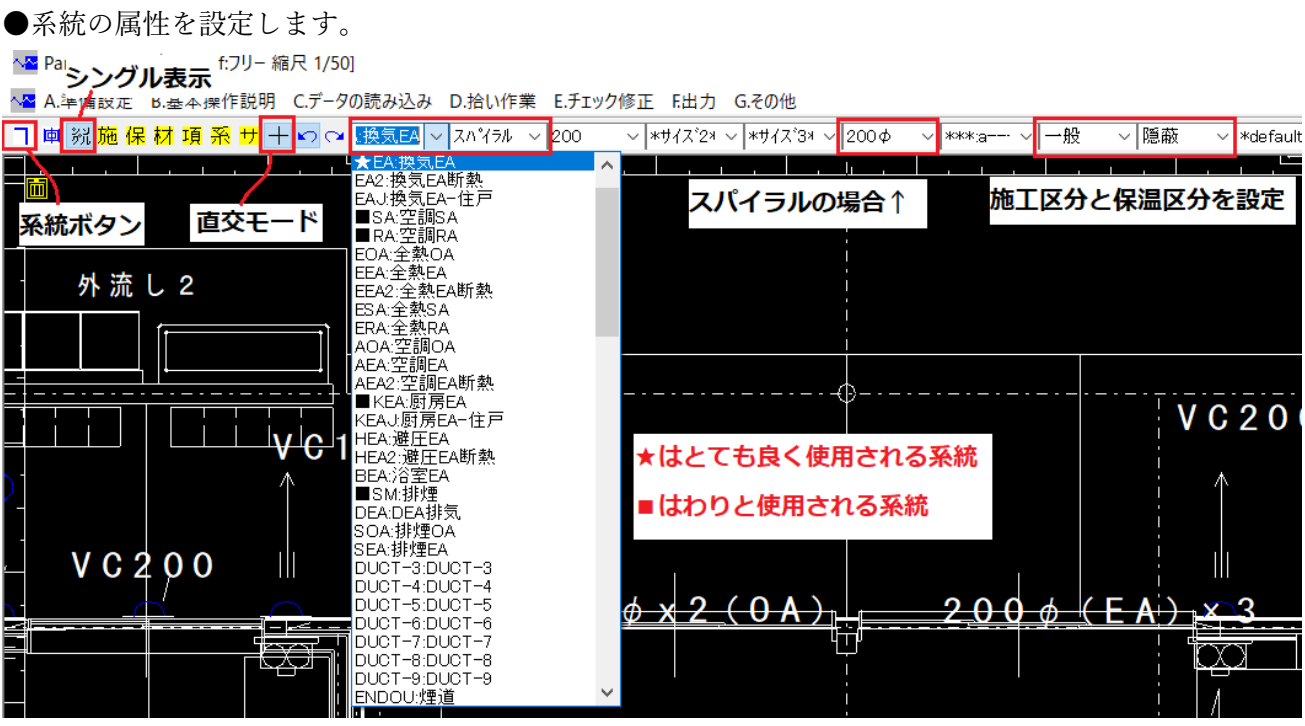

●経路トレースですが通常はボタンを使用。

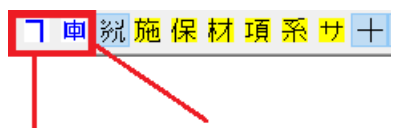

経路入力 個数物の入力

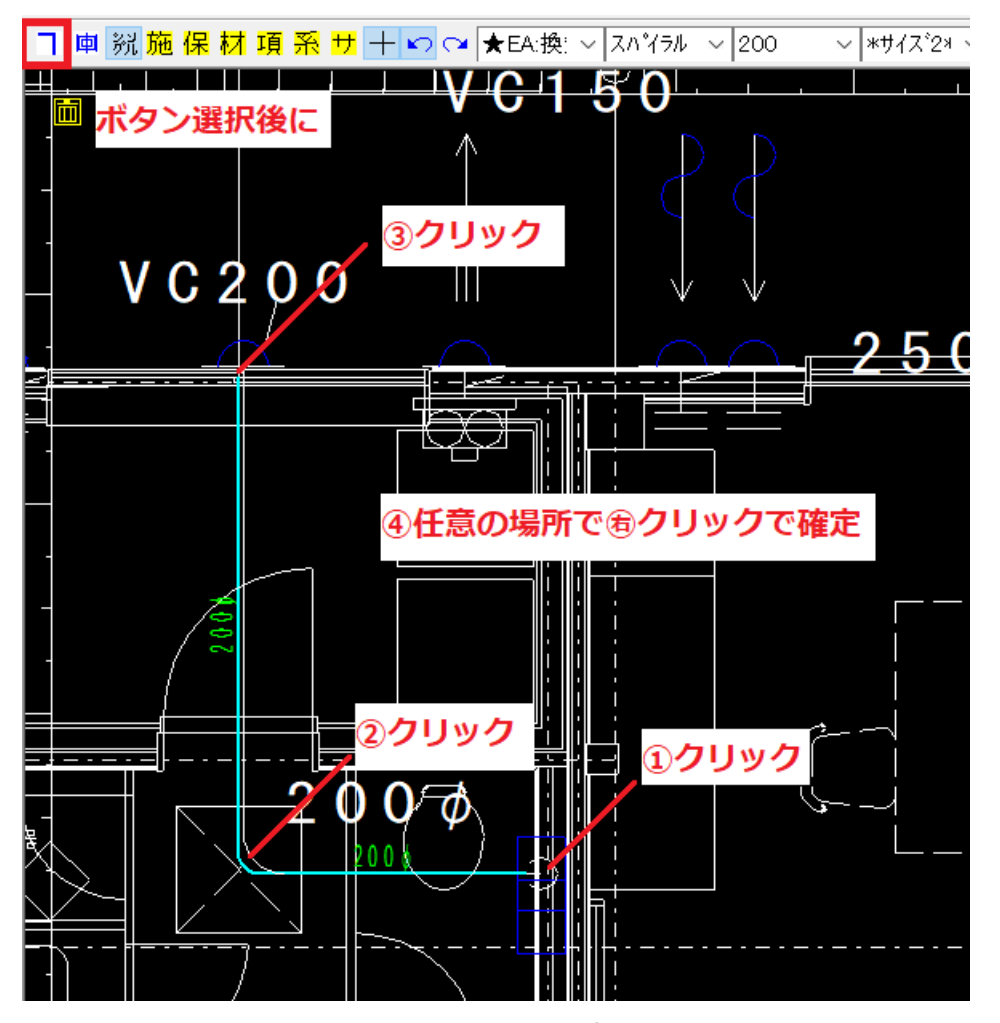

メニューは連続して行います。マウスを2回㊨クリックされるまで継続します。 1回クリックした時点では1区間が入力完了したという合図として認識され、次の㊧クリックはまた次

の場所からの入力が開始されると認識されます。

#### ●立ち上げを入力してみましょう

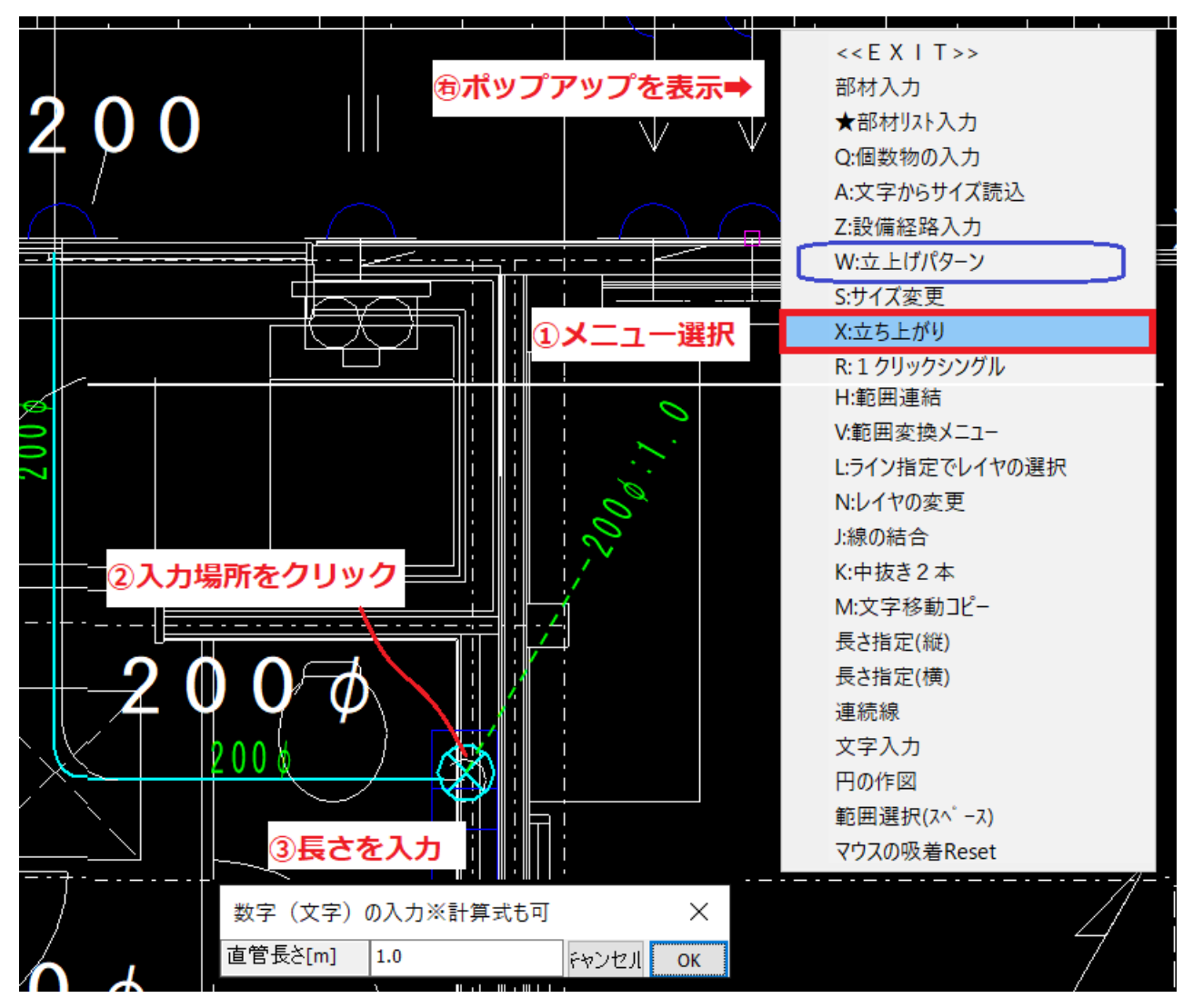

同様なメニューとして[W:立上げパターン]があります。最初の W はショートカットの文字です。

主に衛生入力の際に使用します。長さをパターンで選択

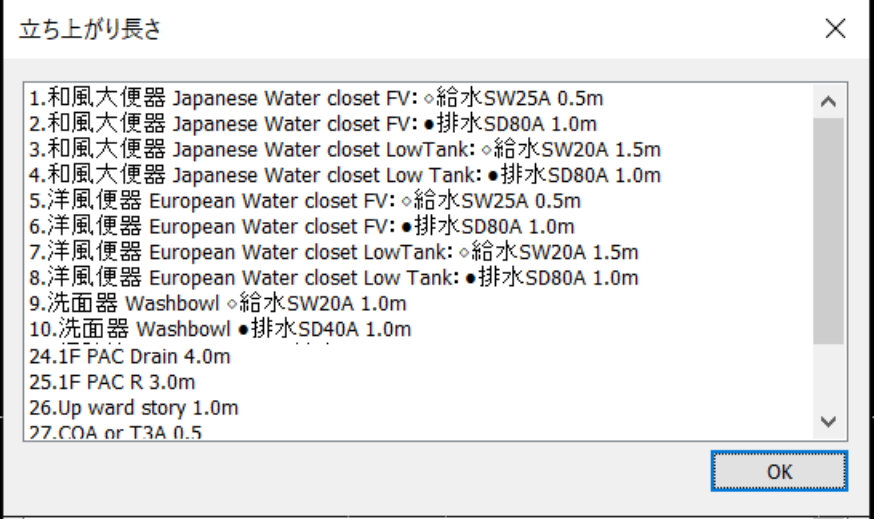

#### ●分岐の入力

通常は分岐経路を入力する際は、メイン経路として大元の場所からクリックを開始し、最長の末端まで 一気に一筆書きします。その後、必要があればサイズを変更した後に枝をメインの側からメインの経路 の上から開始するように入力します。このようにして正確に分岐させます。

また、末端部分でサイズ変更が必要な場合1区間の中の1本だけをサイズ変更します。そのようにする と1区間全体でサイズが調整されます。

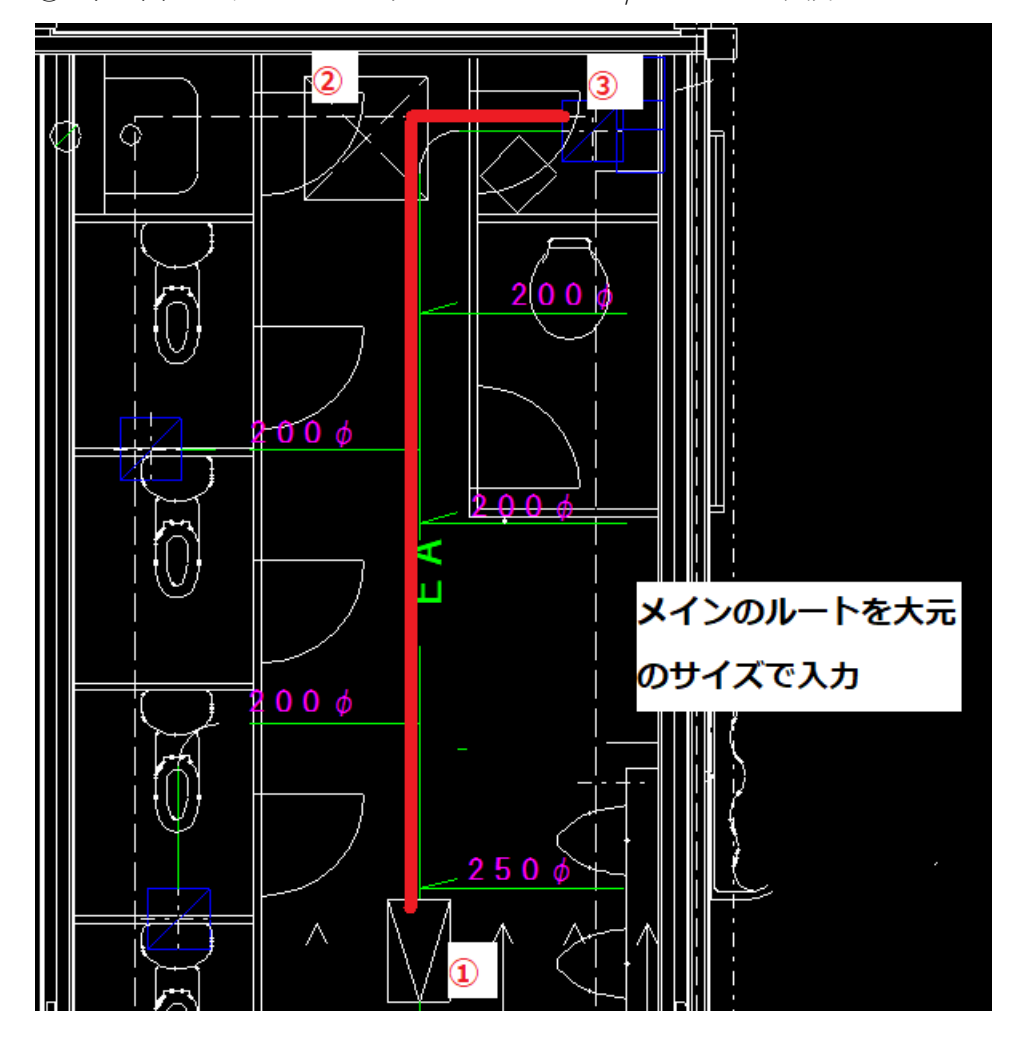

① 下の図のようにファンの元のサイズ250φでメインを入力

見やすくするためにダブルの表示で入力してみます。

左にはメインを入力しています。➡次にサイズの設定を変更し分岐の入力

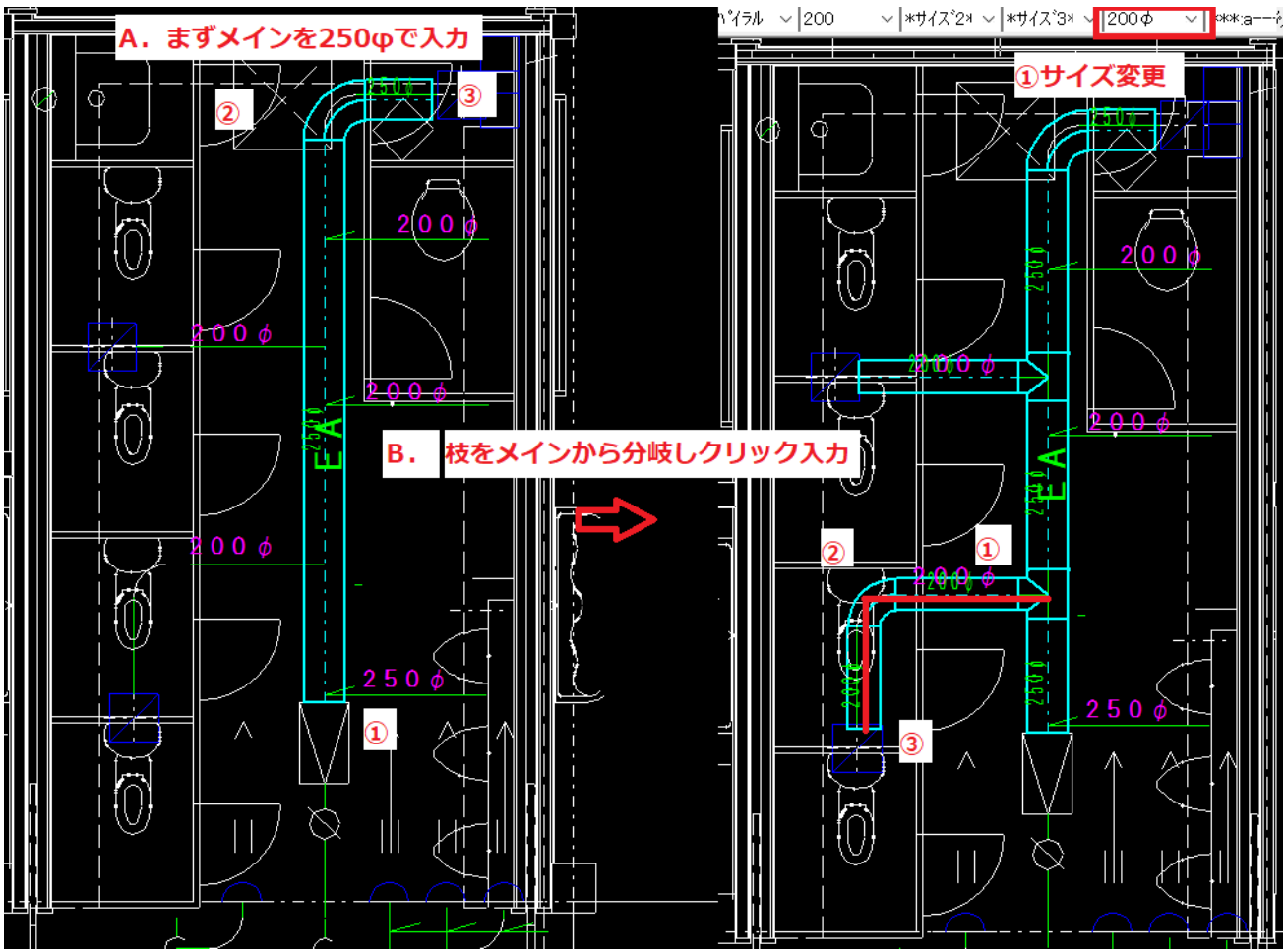

●サイズ変更

次にメインの末端部分のサイズを変更する必要があります。

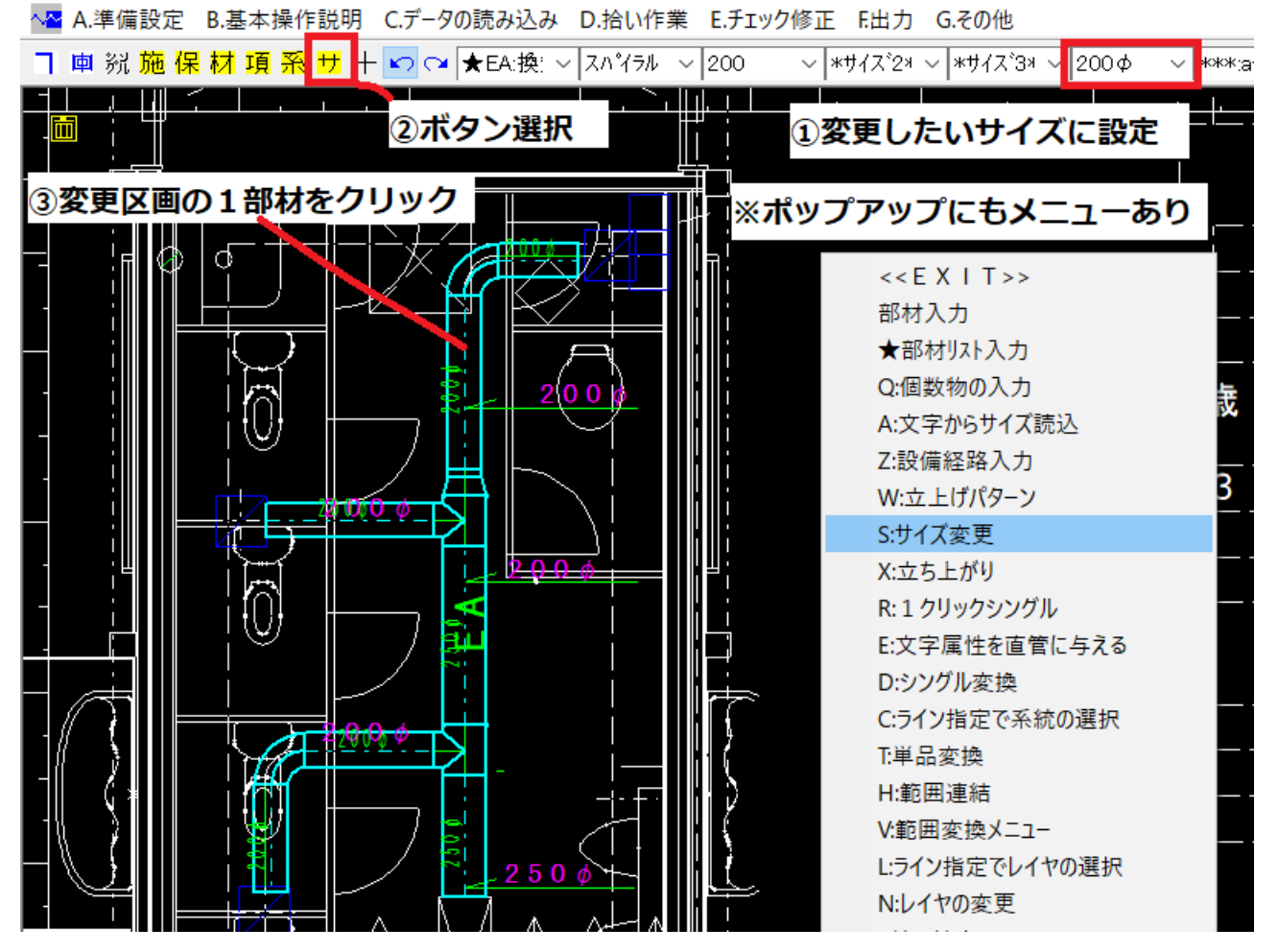

それほど厳密に入力する必要がなければサイズを細かく設定し、1区画ずつ入力すればサイズの変更は 必要ありませんので使い分けてください。

### ◇個数物拾い

ダンパーなどの個数物の入力も、サイズや用途などの属性を設定してから操作します。個数物リストの 中から入力したいものをリスト選択します。次に、メニュー選択後に画面をクリックすると個数物が入 力されます。個数物のサイズ指定は[サイズ1][サイズ2][サイズ3]を使用します。[φ]または[A]サイ ズは直管をトレースする場合に使用します。

へ<mark>へ</mark> Parts - [M01(ダクト).dxf:フリー 縮尺 1/50]

へ<mark>※</mark> A.準備設定 B.基本操作説明 C.データの読み込み D.拾い作業 E.チェック修正 F.出力 G.その他

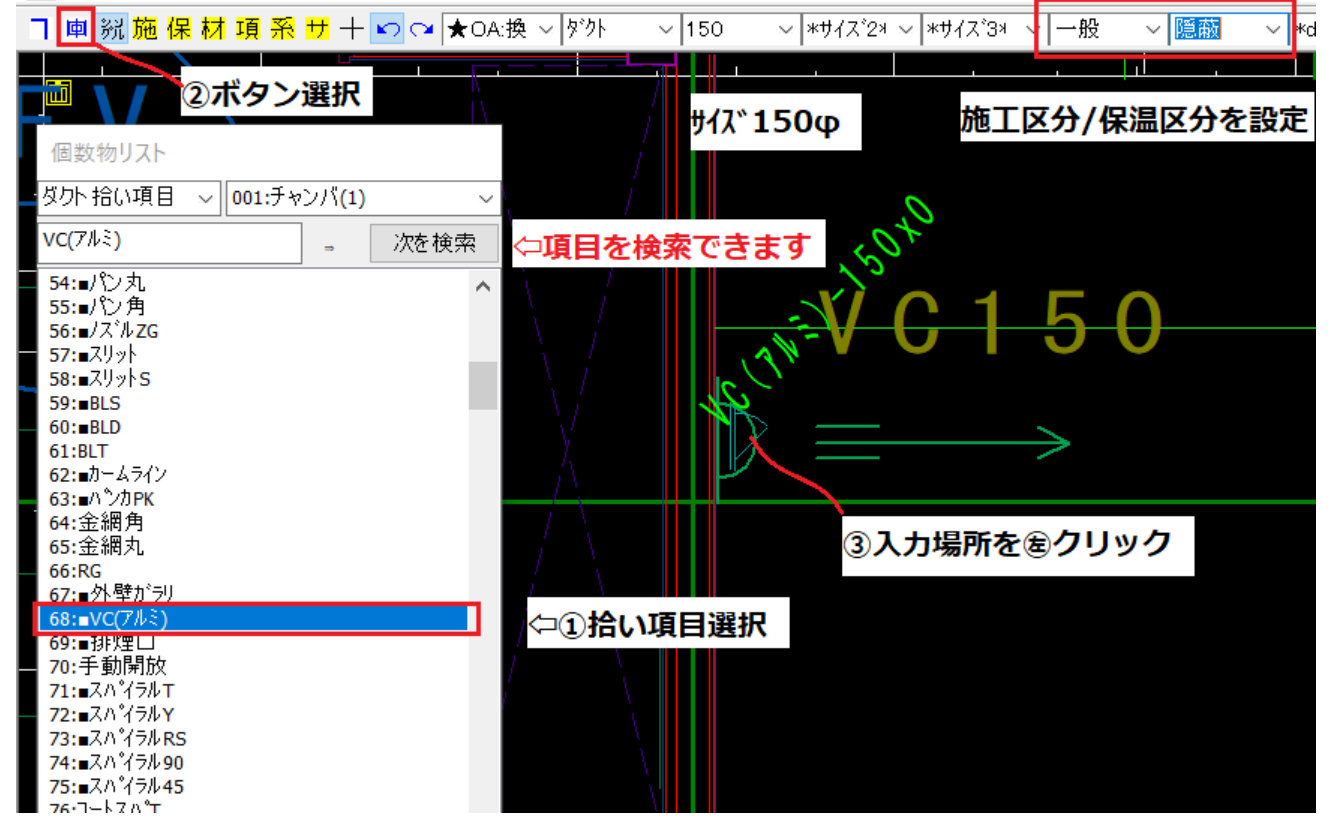

●先ほどのルートにダンパーを入力してみます。

入力されるものはクリックされた部分の直管の属性を引き継ぎますのでサイズを気にせずにダクトの上 をクリックしてください。

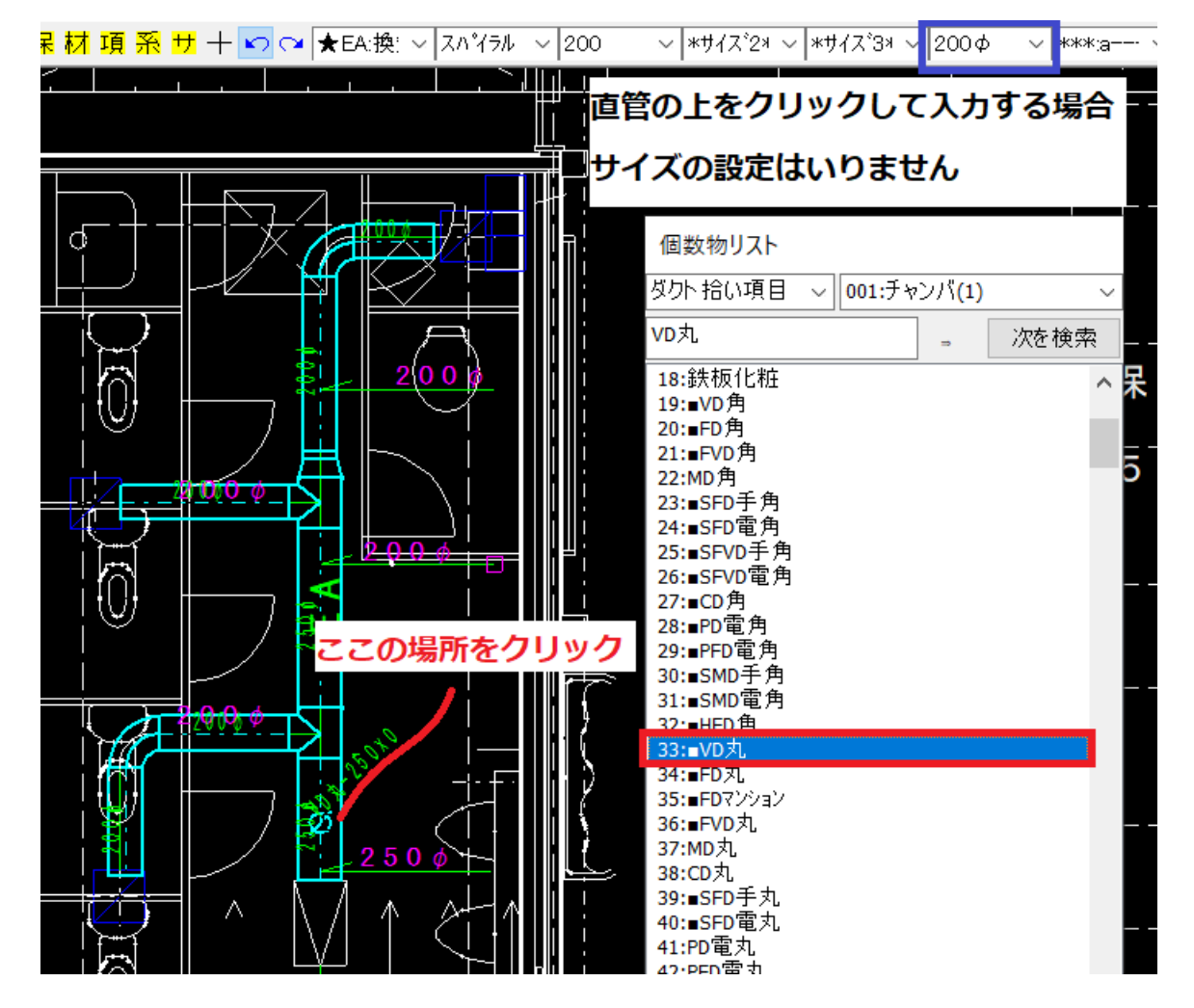

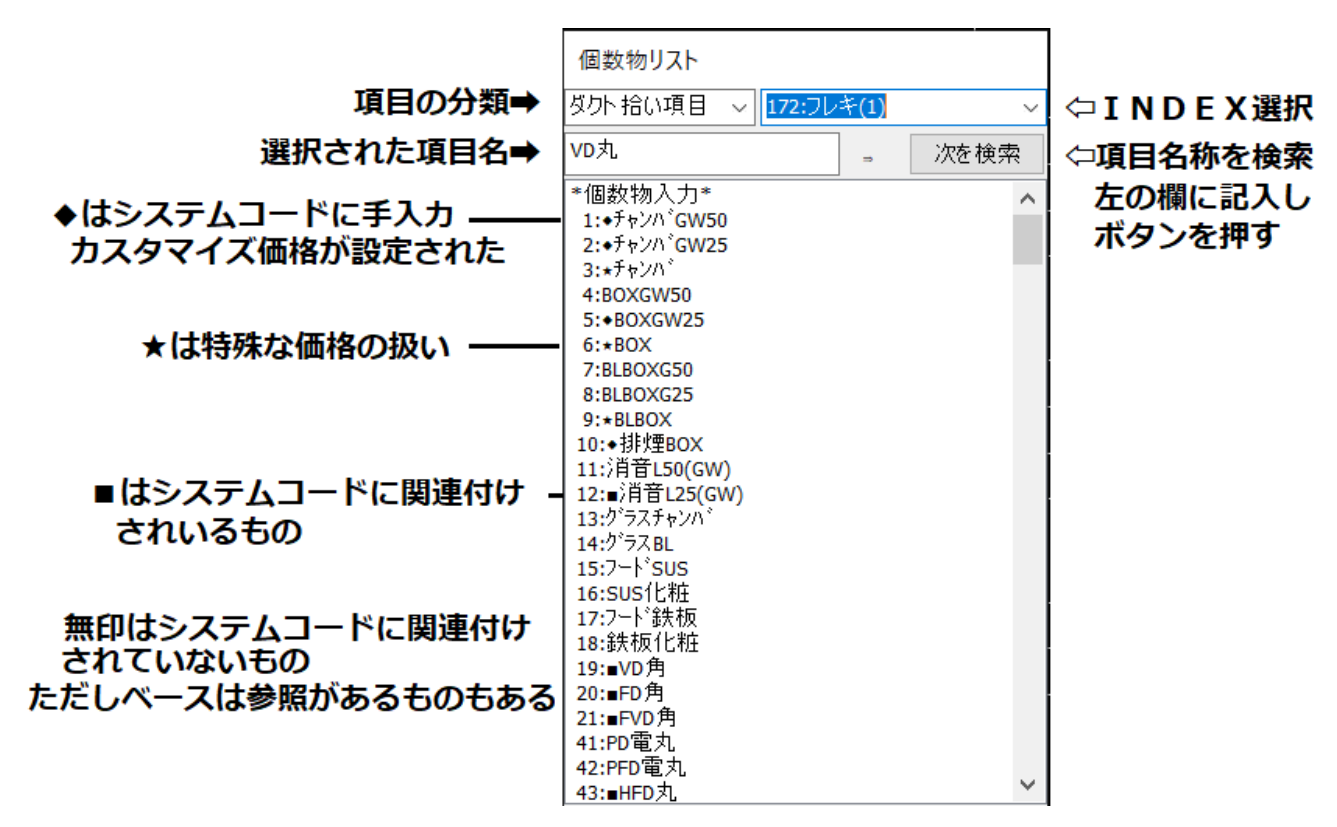

#### ●インデックス利用と検索

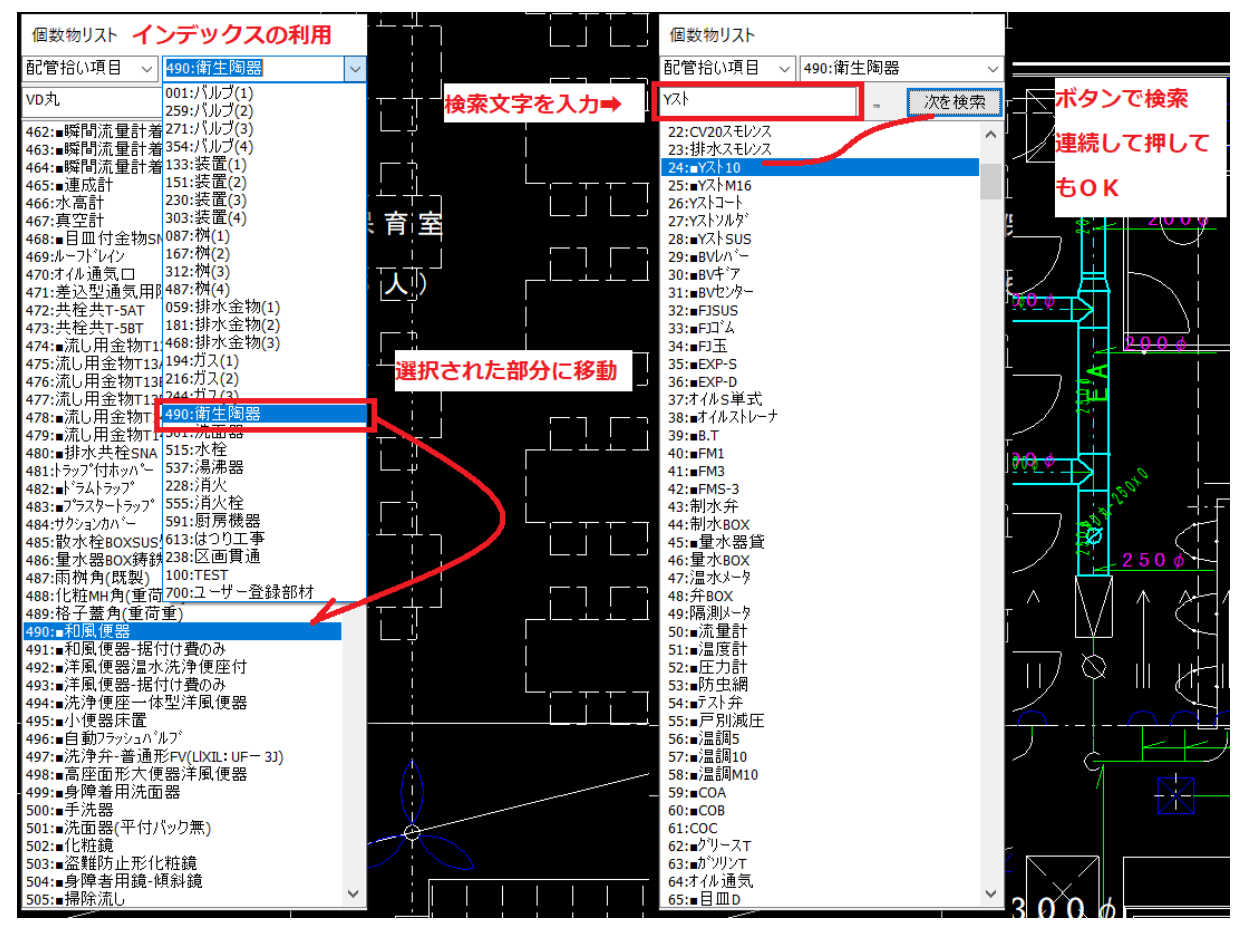

# ◇変更操作

ボタンメニューでは、系統変更/施工区分変更/保温区分変更ができますが

まず属性を変更する場合は画面でその内容を確認するために色分け表示を設定します。

A.準備設定 B.基本操作説明 C.データの読み込み D.拾い作業 E.チェック修正 F.出力 G.その他

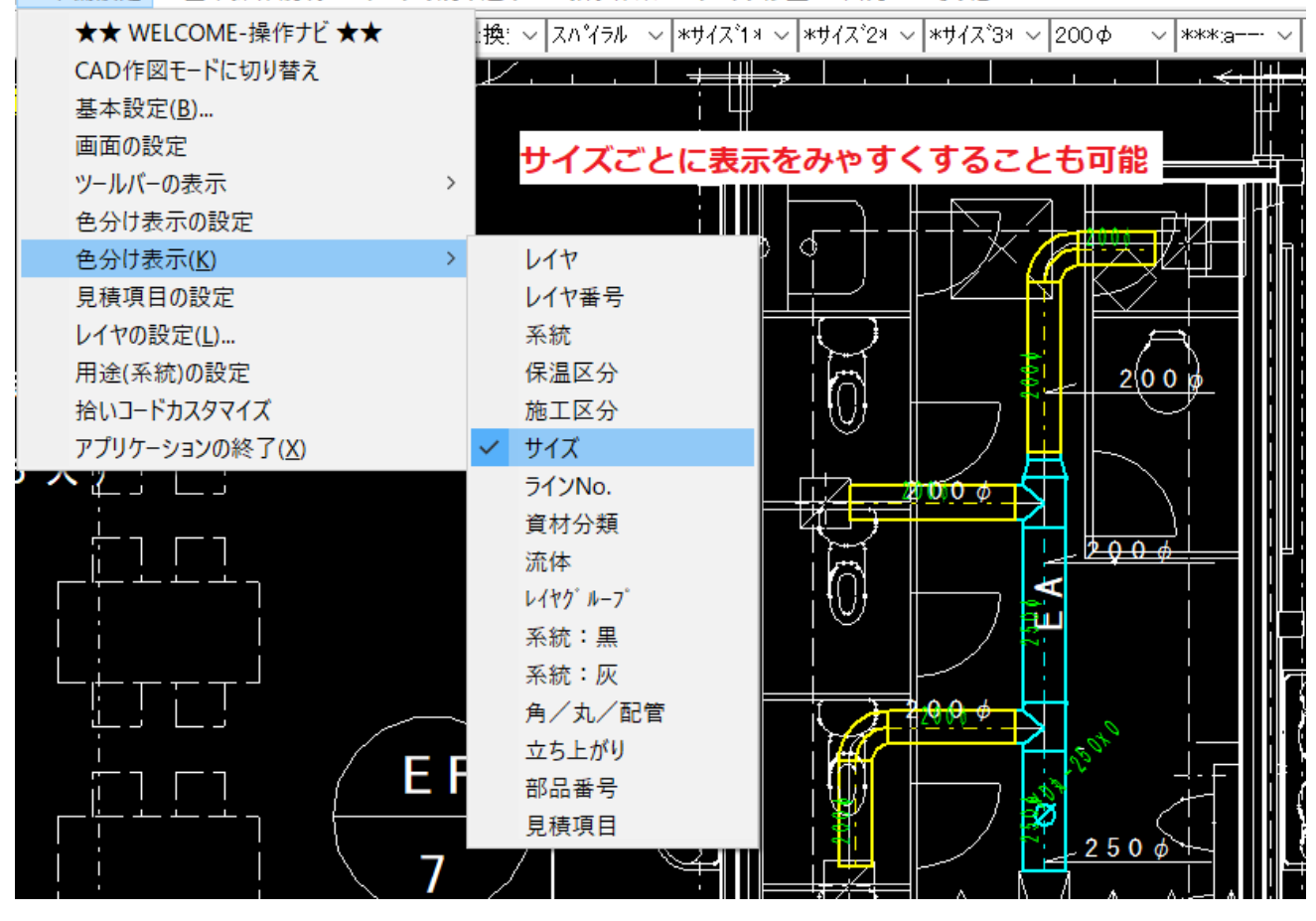

#### ●系統変更

操作方法は2つあります。

◇先に対象を選択した後メニュー選択で変更する場合

◇メニューを選択した後に、変更する対象を選択する場合

1.先に対象を選択した後メニュー選択で変更する場合

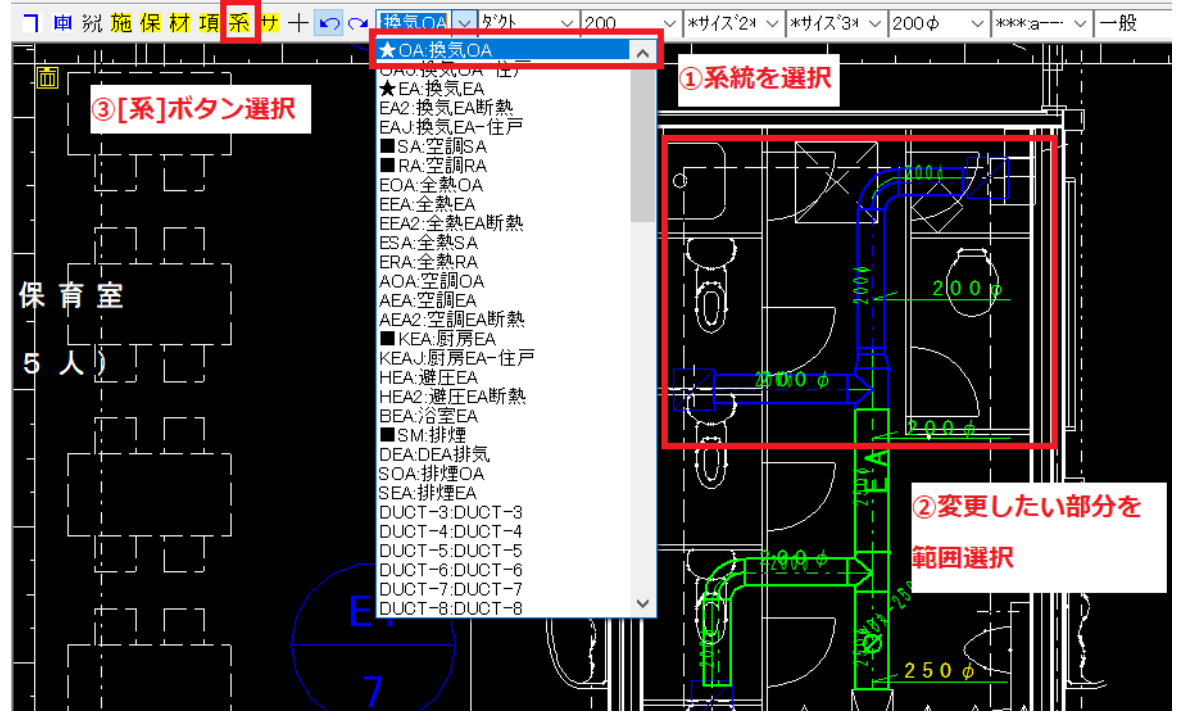

2.メニューを選択した後に、変更する対象を選択する場合

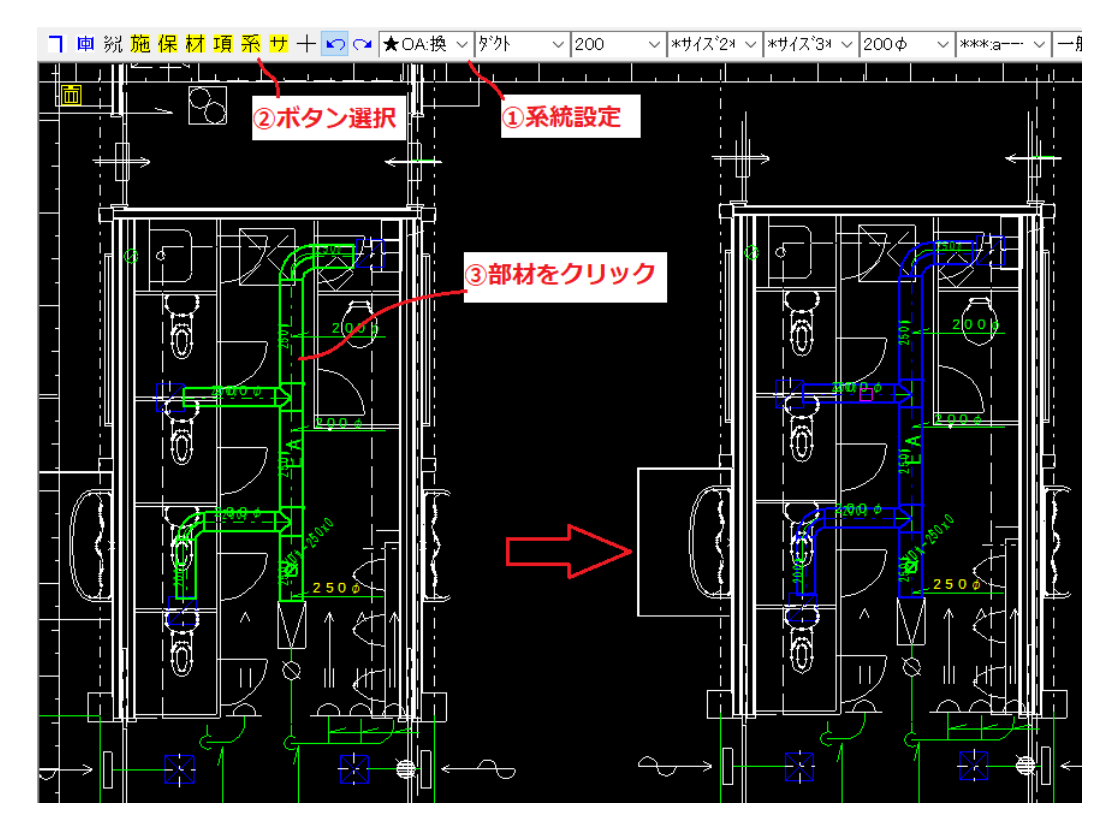

# ◇拾い項目関連

●拾い項目とサイズリストとの関係

例えば[GV10]ゲートバルブ 10k を入力しようとして項目を選択すします。 いま MTsub の方で50Aまでが通常のGVで 65A 以上がバタフライバルブに設定されている場合 サイズリストには以下のように価格マスターのベースシステムのGVとそのカスタマイズ価格表にある GVと価格マスターのベースシステムのバタフライバルブのサイズリストが表示されます。 通常はこちらのサイズリストから選択して入力します。

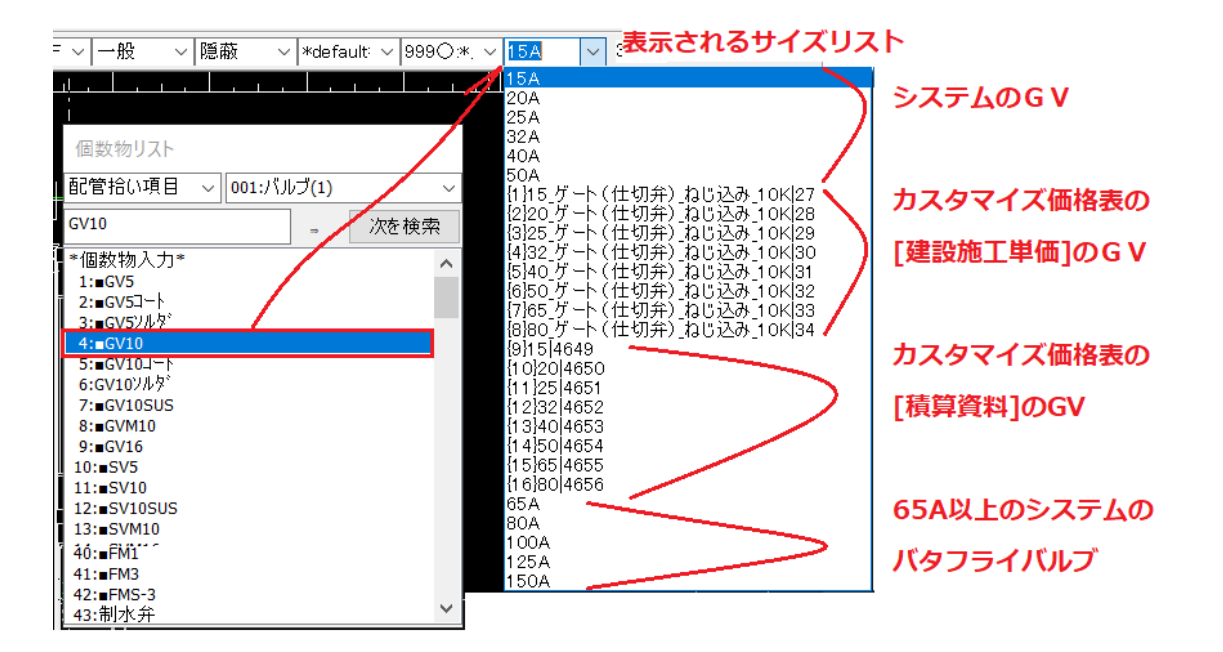

●MTOsub での「GV10」のマスターコードの設定は以下のように指定します。

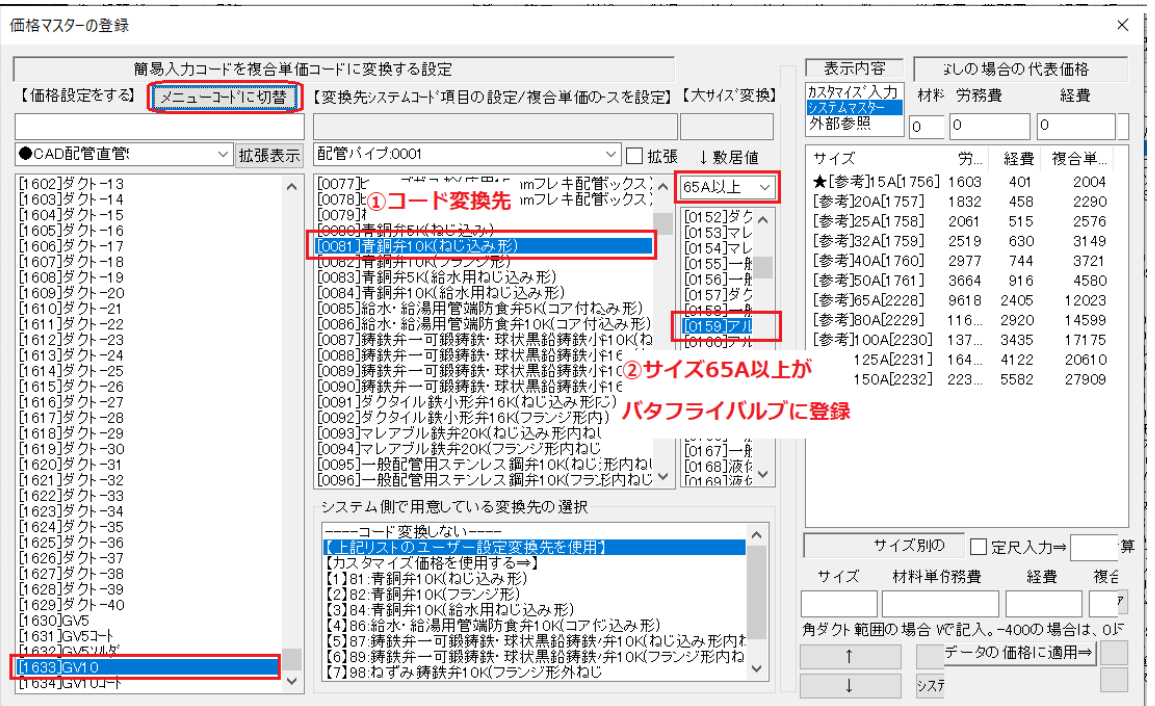

## ◇項目の内容

## ●チャンバ

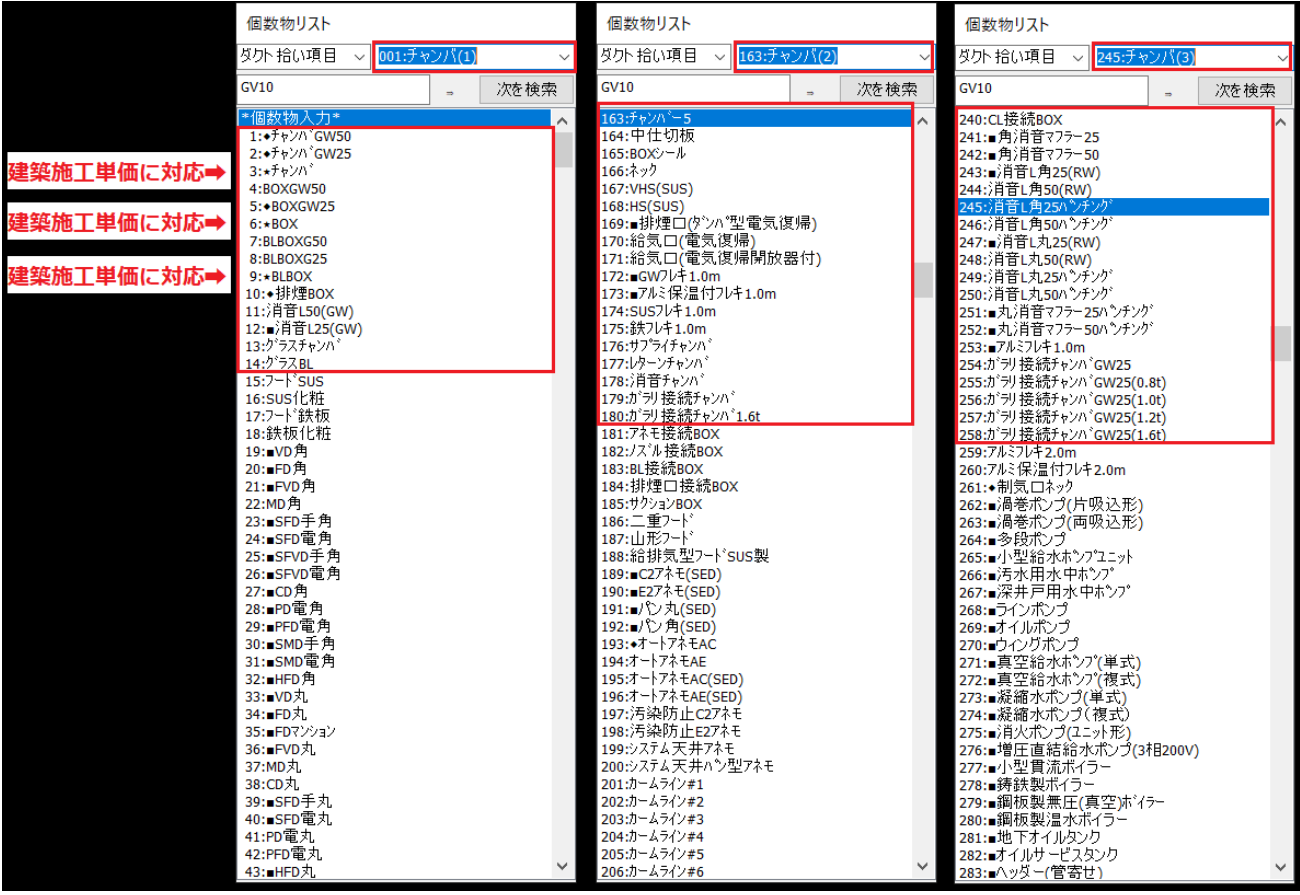

#### ●ダンパー

ダンパーは角ダクトのダンパーとスパイラルの丸は区別して入力します。 SUS製の特殊ダンパーは価格マスターのベースの部分にはリンクされていませんので手入力で価格を 入力します。ただし労務費は参照の形で計算されます。

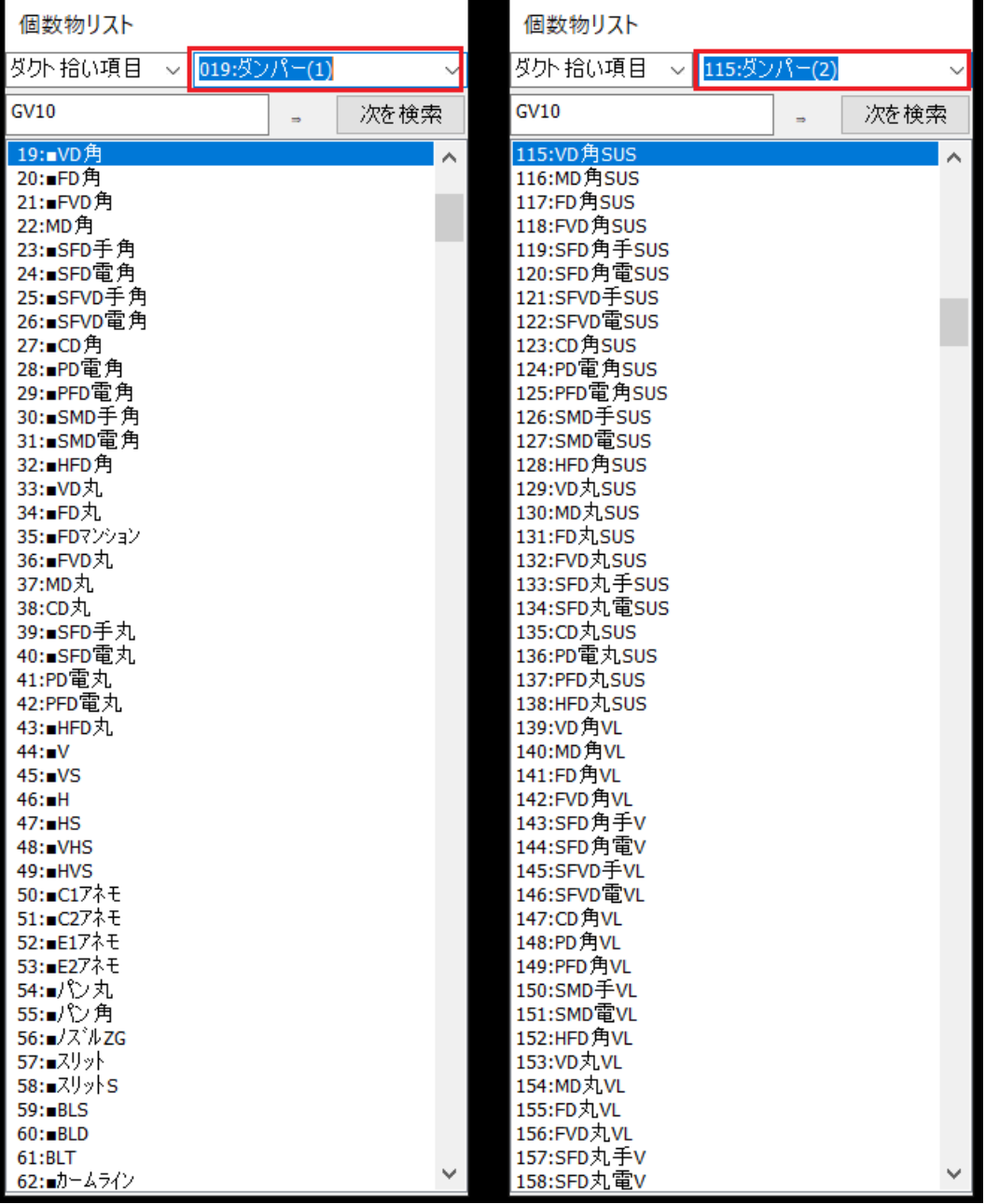

### ●制気口

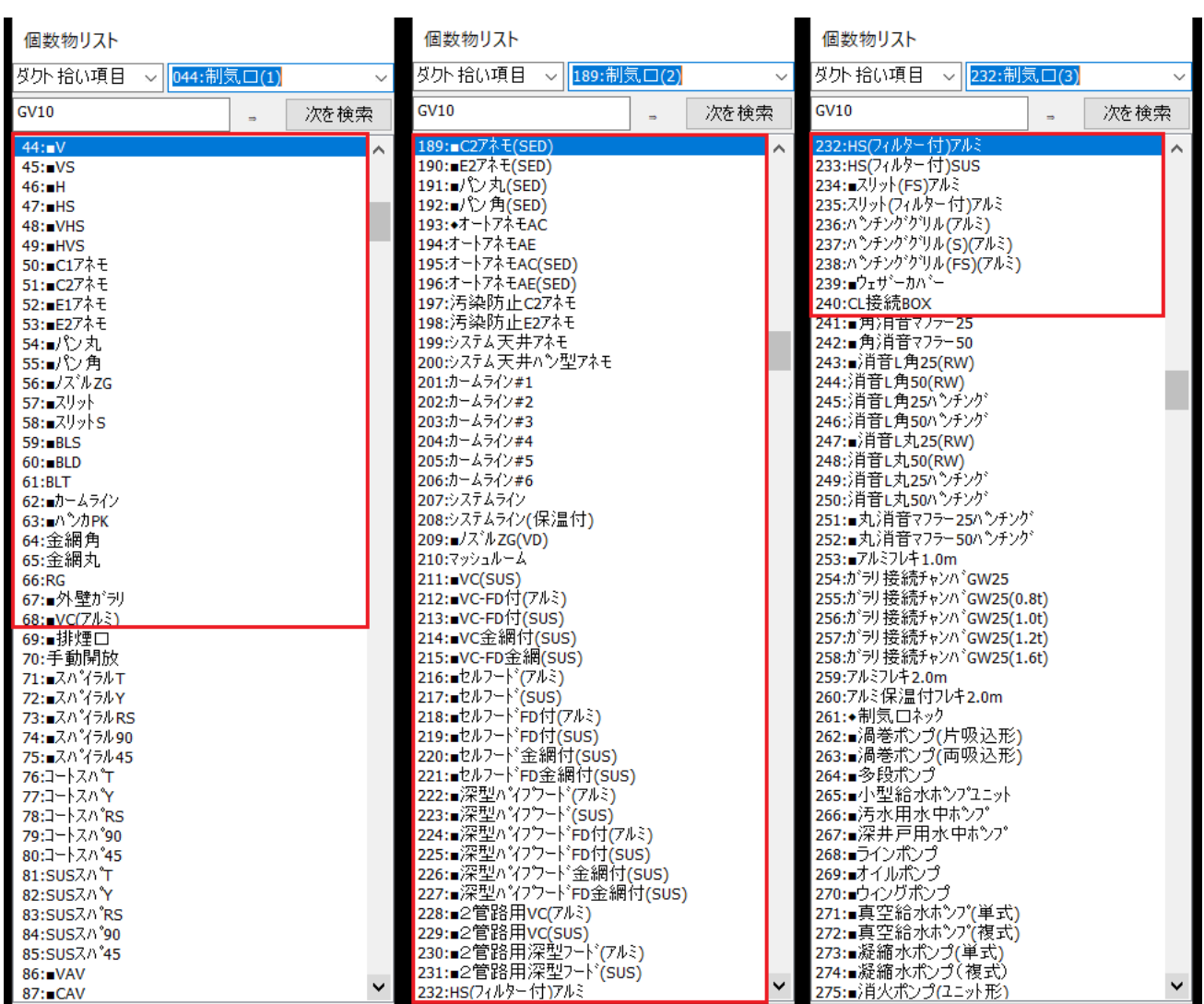

●キャンバス

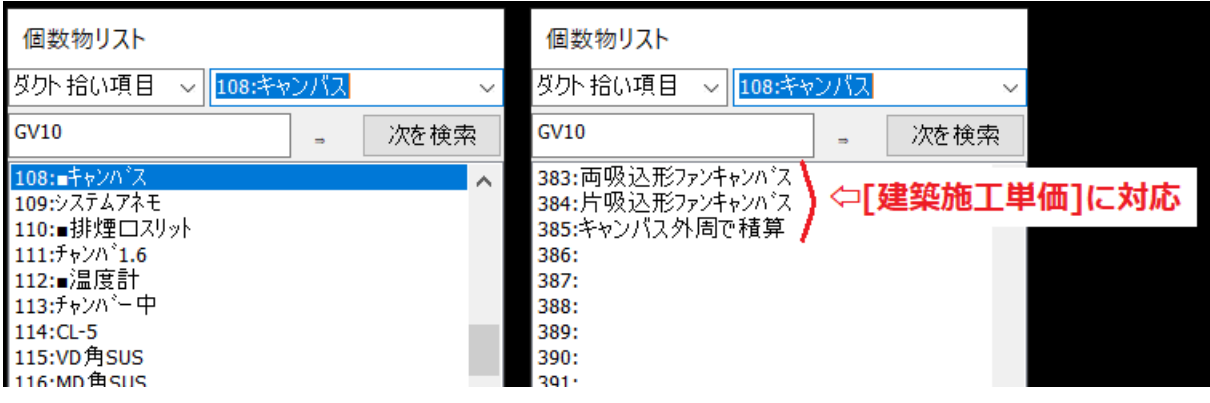

●消音器

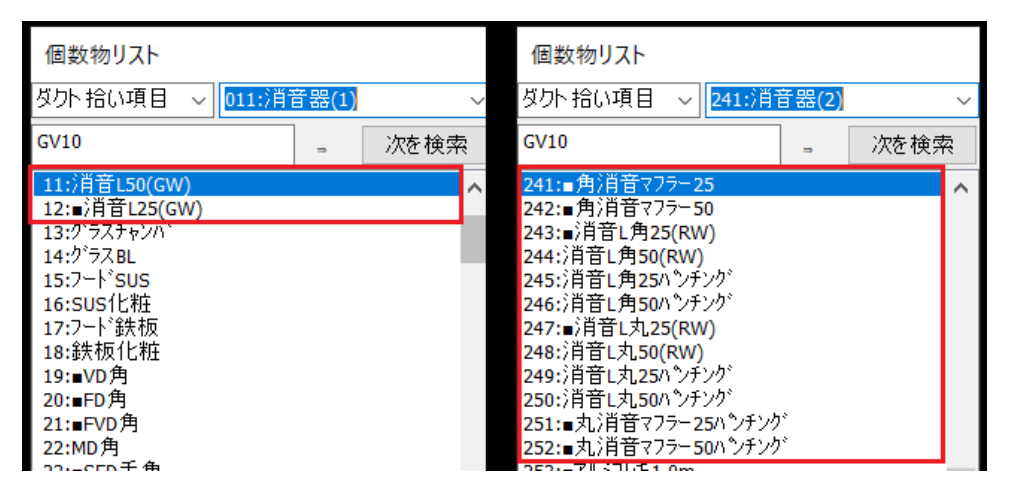

●機器

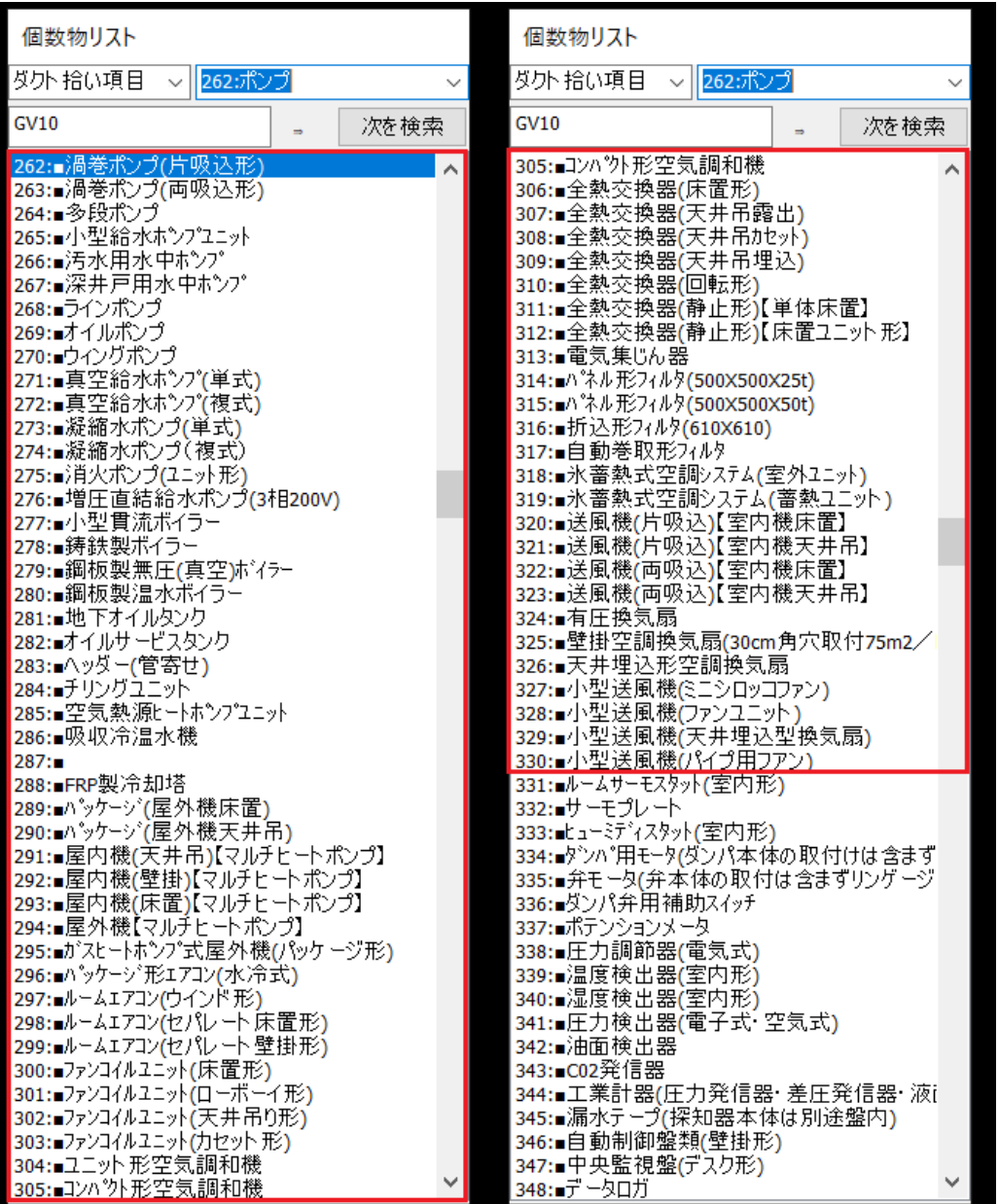

### ●衛生陶器/消火栓/厨房機器

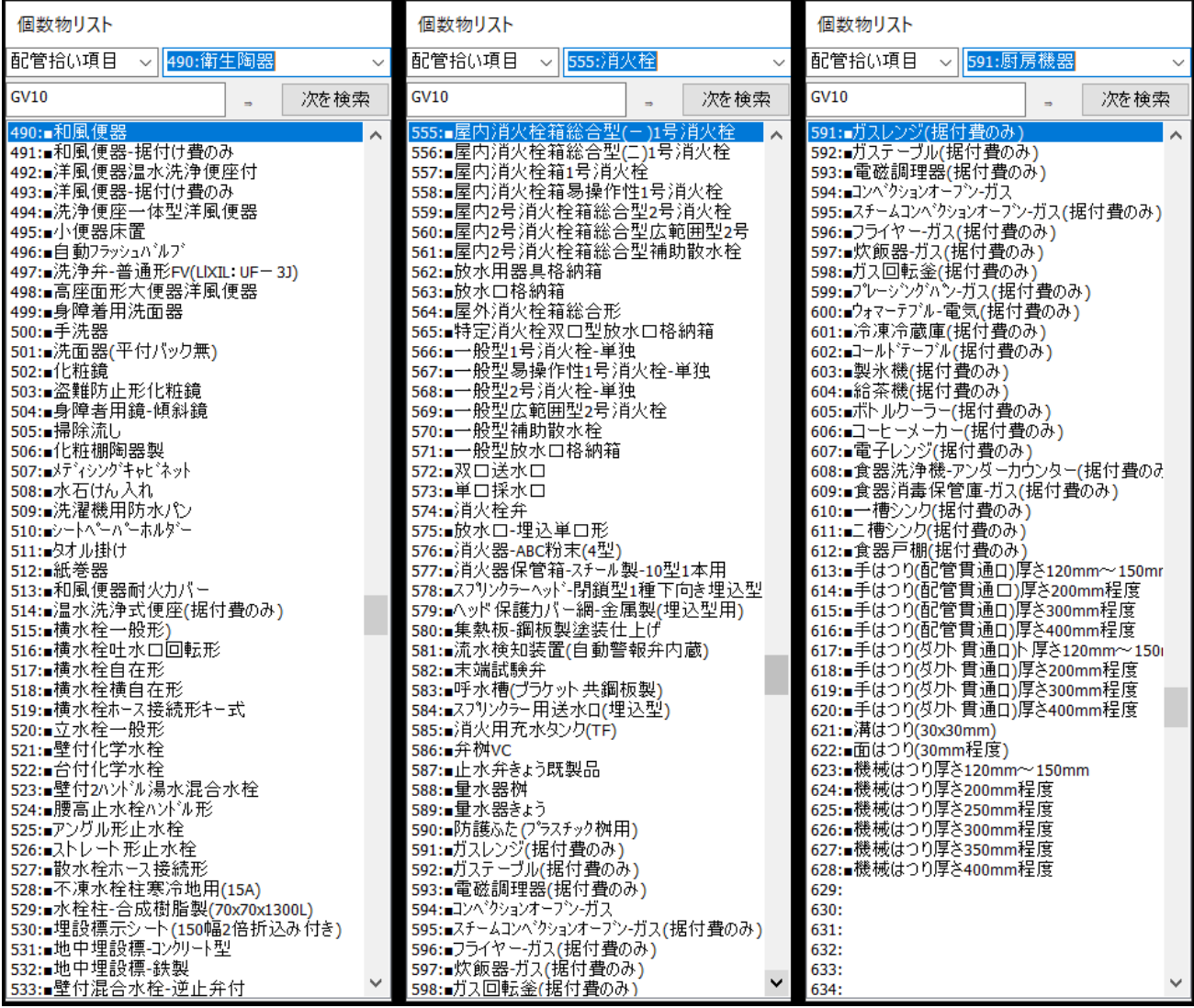

●桝

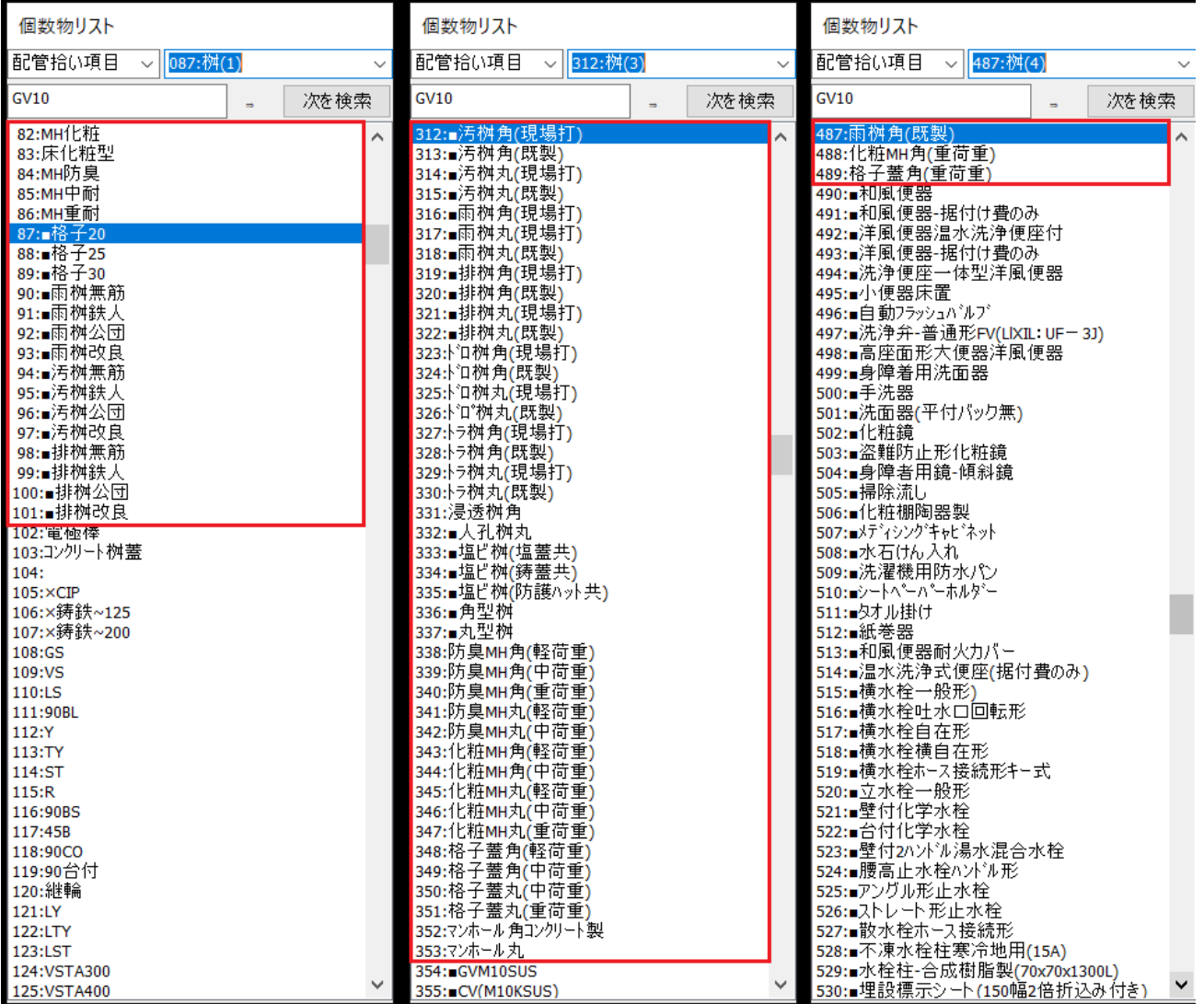

◇出力

#### ●拾いデータ作成

入力したデータから拾いデータにし、CSVで出力

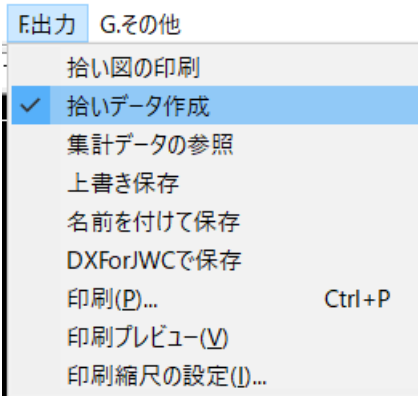

拾い方法の設定は表示されるダイアログ内で行いますので、変更時は再度データメニューを実行

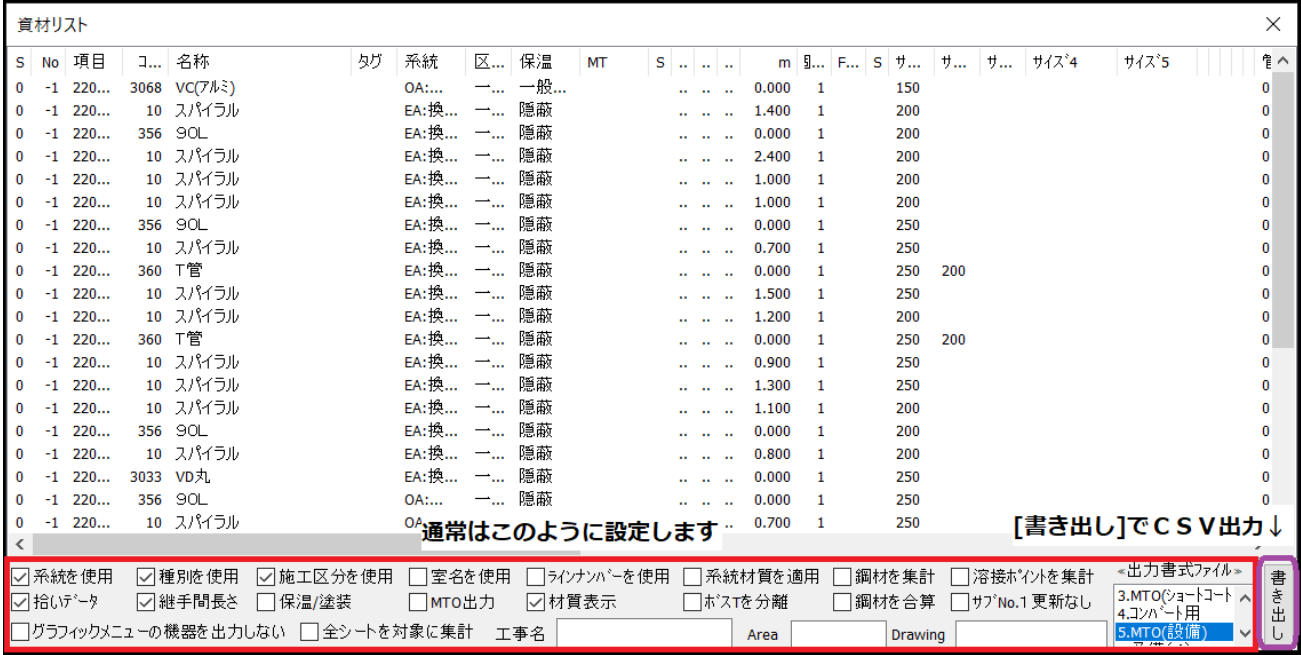

□拾いデータを外すと集計されたデータとして出力

□継手間長さとは直管の長さを直管の実長ではなく接続する継手までの長さでカウントするという意味 書き出しで拾いデータをCSVで書き出します。それを MTOsub.exe で読込み集計/積算を行います。

## ●名前を付けて保存

ファイルを[\*.pah]CAD の形式で保存します。PartsBIM.exe と同じ書式ですので ParttsBIM でも読みこ むことができます。

### ●印刷

重複しますので操作ナビを参照ください。なおフリー版では直接出力できませんので一度DXF書式で 出力し JWW 等のソフトで印刷してください。

## **●DXF で出力**

メニューを選択すると以下のような警告が出ます。PartsBIM でその対応ができますが[キャンセル]をお せばそのまま実行されます。Jww ではそのようなデータであっても問題ありません。

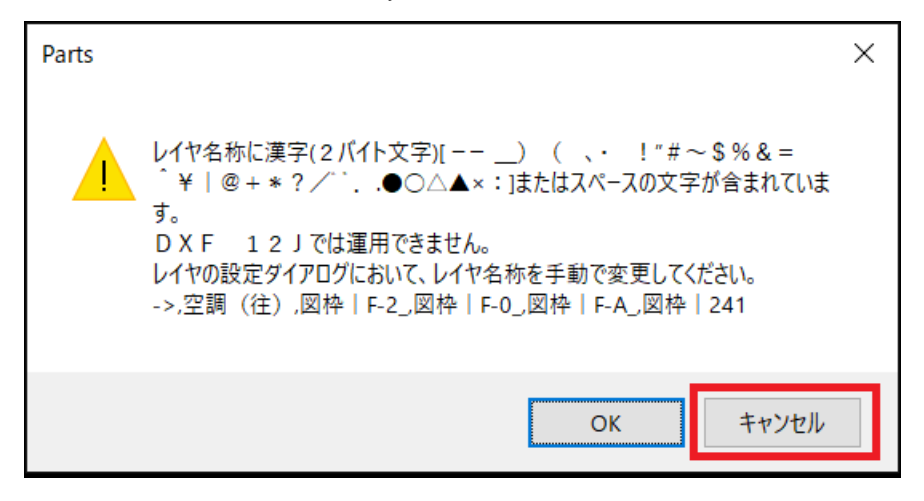

↓

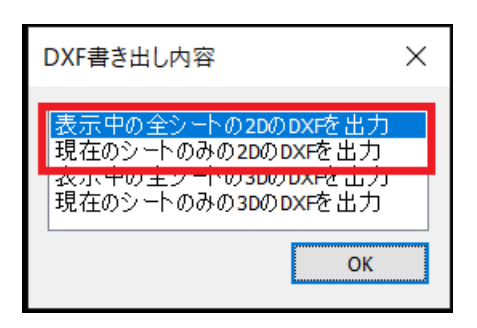

# ◇PartsBIM のCADデータの取り込み

PartsBIM で作成したデータには施工区分と保温区分が設定されていません。なお属性に材質が含まれ ておりこれを一度クリアにしなればなりません。

そこで読み込んだ直後に[読み込んだCADデータの拾い属性を調整]を行います。

その際、[施工区分][保温区分]を指定します。設定された属性で一括して処理されます。

設定と異なる部分は個別に属性を変更してください。

**G.その他** 

読込んだ後に[拾いデータを作成]を行い CSV を MTOsub に渡せば積算ができます。

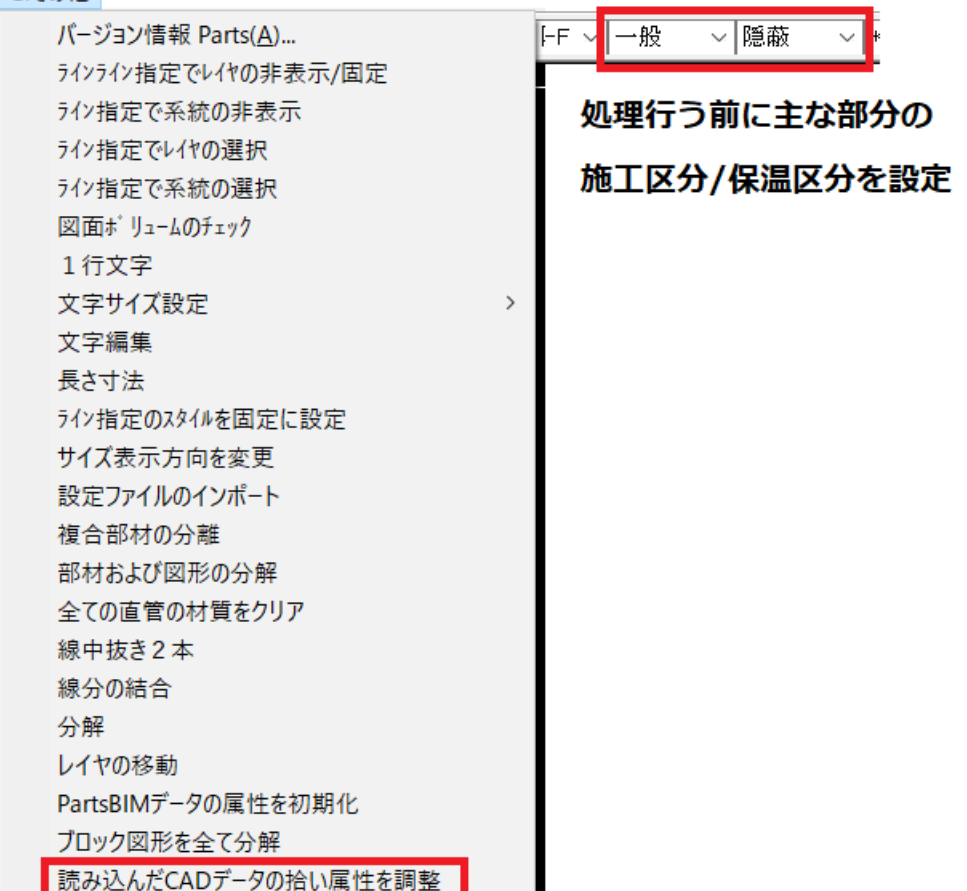

# ◇ポップアップ入力

## ●部材入力

CAD用のグラフィックメニュー利用出来ます。ポップアップメニューを使用してください。

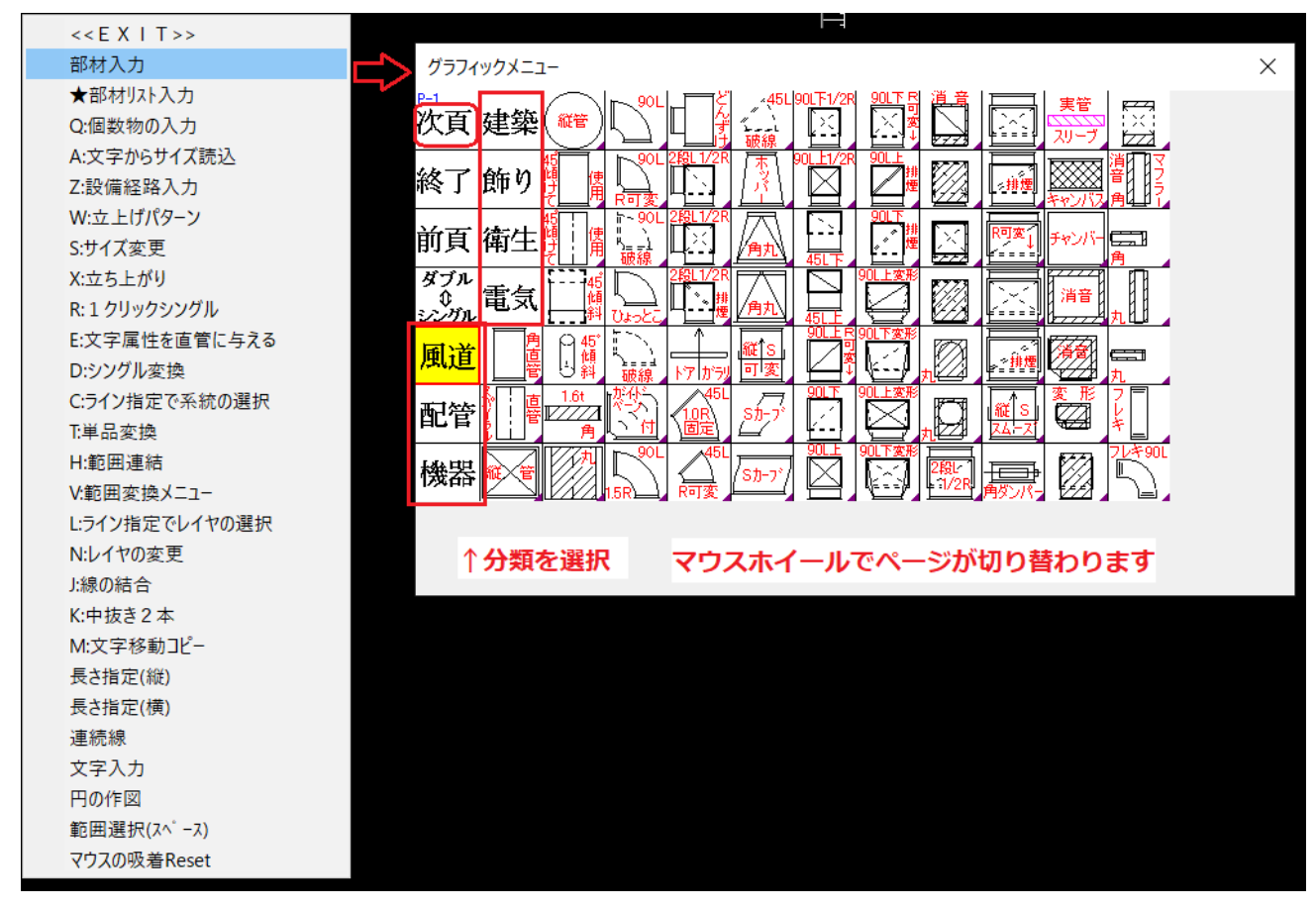

#### ●部材リスト入力

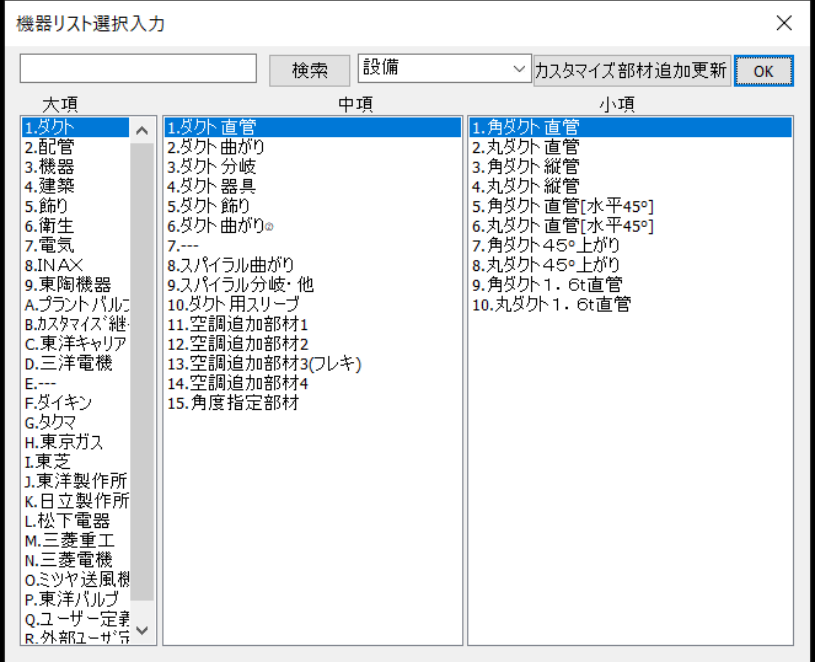

# 株式会社図面ソフト

Parts 積算マニュアル\_[拾いチュートリアル]編 2022 年 01 月 13 日